# Autodesk CIVIL 3D 2014, 15, 16, 17,, MAP-*Funktionen!" Klassifizierung, Format SDF, SHP*

# *Gert Domsch, CAD-Dienstleistung 25.07.2017*

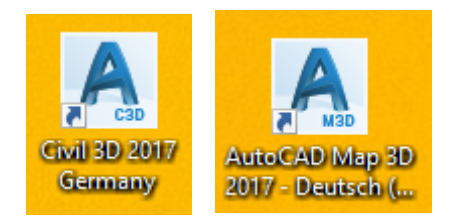

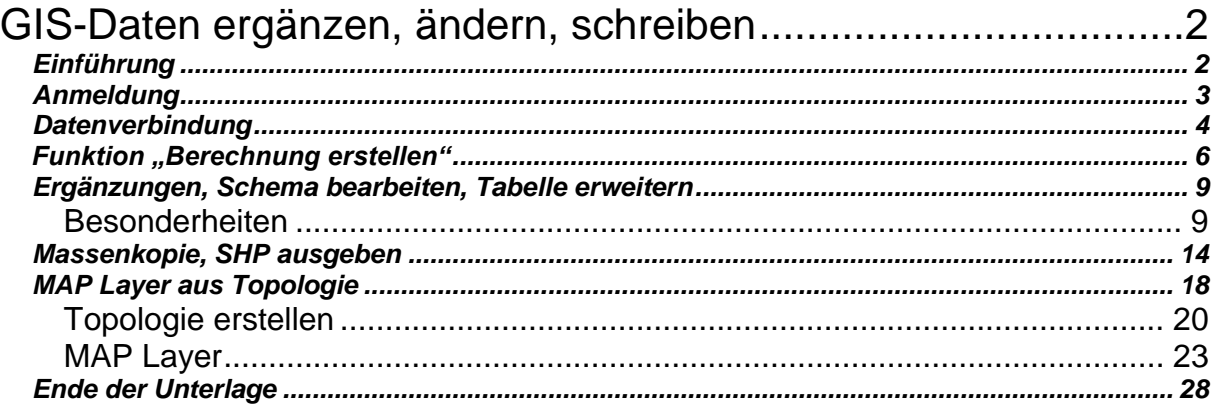

### <span id="page-1-0"></span>**GIS-Daten ergänzen, ändern, schreiben**

### <span id="page-1-1"></span>**Einführung**

Zur Infrastructure Design Suite und zum CIVIL 3D gehört neben einer Komplettversion AutoCAD eine Version MAP. Was kann man damit tun?

- **Import von "ESRI \*.shp (ArcView, GIS)**
- **Bearbeiten von ESRI \*.shp Dateien und zurückspeichern**
- **Zeichnungsabfrage**
- **Einfügen von Bildern mit räumlichem Bezug**
- **Zeichnungsbereinigung, alles in einem Arbeitsgang**

Alle diese Funktionen sind in der Unterlage "**MAP für Ing.-Büros**" beschrieben.

Die hier vorgestellte Unterlage stellt sich zur Aufgabe, besondere Bearbeitungsfunktionen, speziell für GIS-Formate zu erläutern

- **Format SHP, SDF**

und auf die dazugehörige Funktionalität einzugehen.

- **Berechnungen, Ergänzungen**
- **Massenkopie**
- **Topologie**

Die Beschreibung für die Version 2017 wird im Civil3D (Arbeitsbereich "Planung und Analyse"), nicht im MAP 3D ausgeführt. Die vorgestellten Aussagen gelten für das Produkt MAP geleichermaßen.

#### **Aufgabenstellung:**

Für eine Deichplanung werden 3D-Daten zur Verfügung gestellt. Die 3D-Daten liegen im \*.shp Format vor. Die Daten wurden im falschen Format geliefert. Die Höhen liegen in der Einheit "cm" vor. Die Bearbeitung erfolgt im Arbeitsbereich "Planung und Analyse".

Der Arbeitsbereich kann wie folgt gewechselt werden.

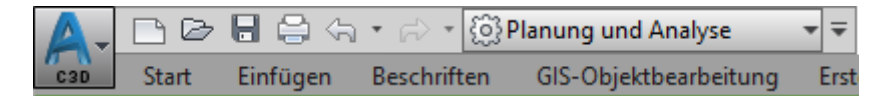

A

Arbeitsbereiche MAP, Arbeitsbereiche Civil 3D

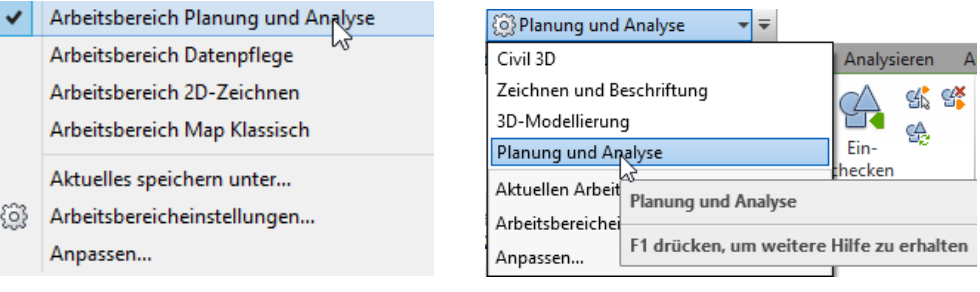

### <span id="page-2-0"></span>**Anmeldung**

Vor der Nutzung der MAP-Funktionalität ist eine Anmeldung auszuführen. Die Anmeldung am System ist erforderlich, da das Programm auf Windows-Datenbankfunktionen zurückgreift. Mit der Anmeldung ist der Start dieser Funktionen gewährleistet.

Die Anmeldung erfolgt unter "Karteneinrichtung".

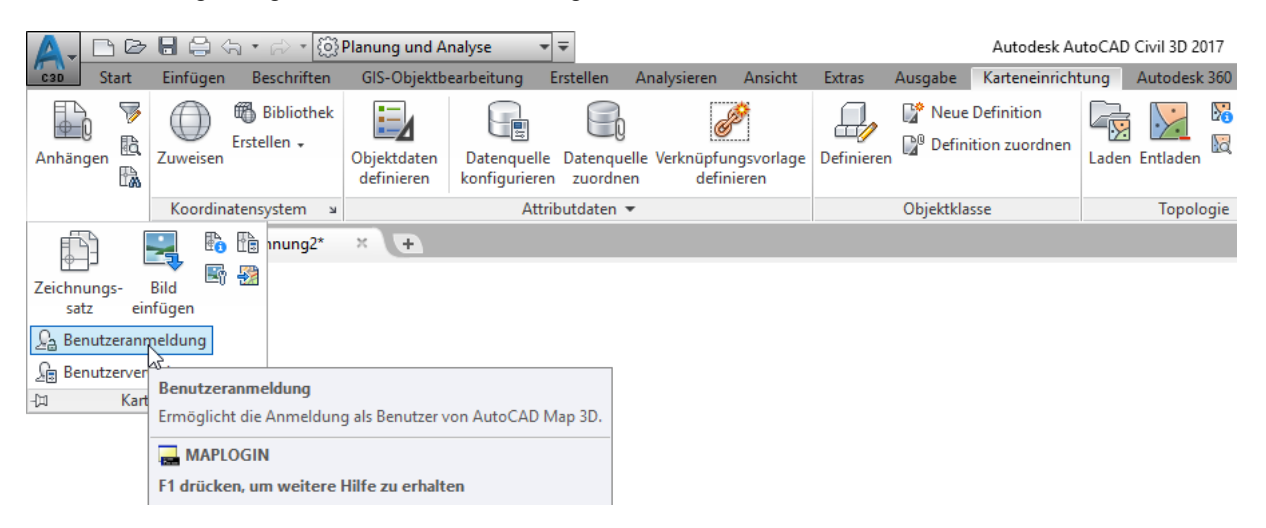

Der allgemeine Anmeldenamen (Login-Name) ist "SuperUser" Das Kennwort lautet: SUPERUSER (Klein- und Großschreibung sind zu beachten).

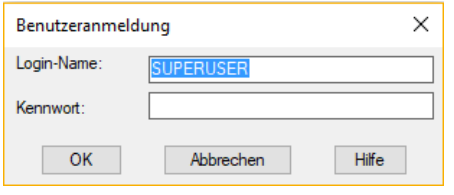

Die Einrichtung eigner Benutzer ist möglich.

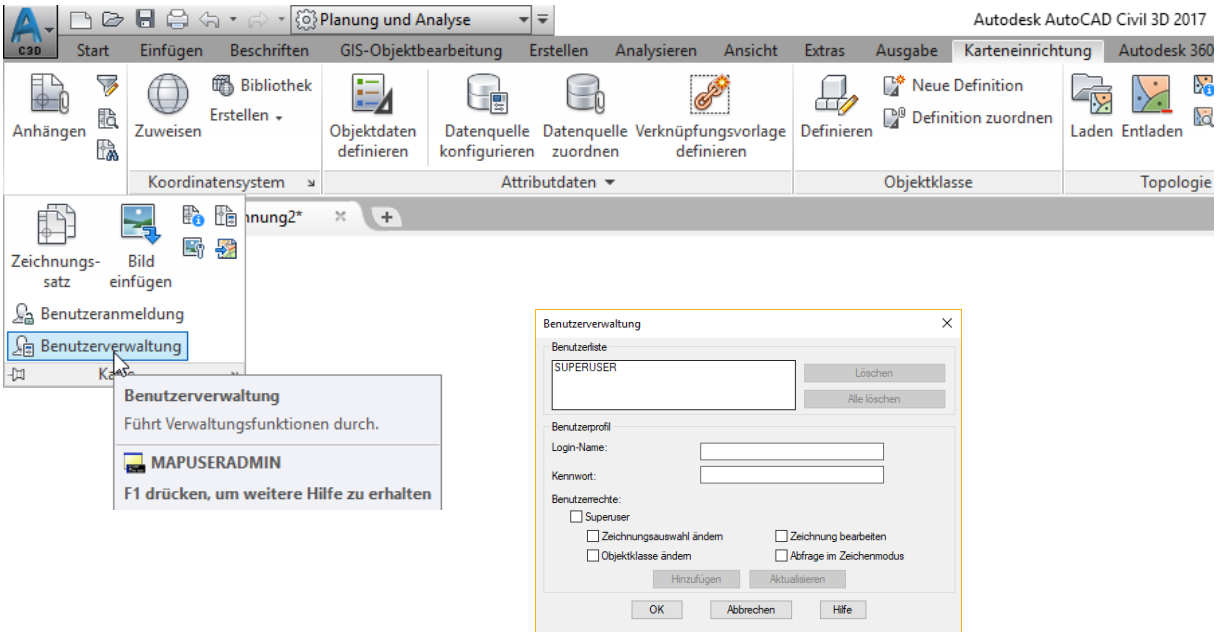

## <span id="page-3-0"></span>**Datenverbindung**

Die bereitgestellten Daten werden gelesen und zur Anzeige gebracht.

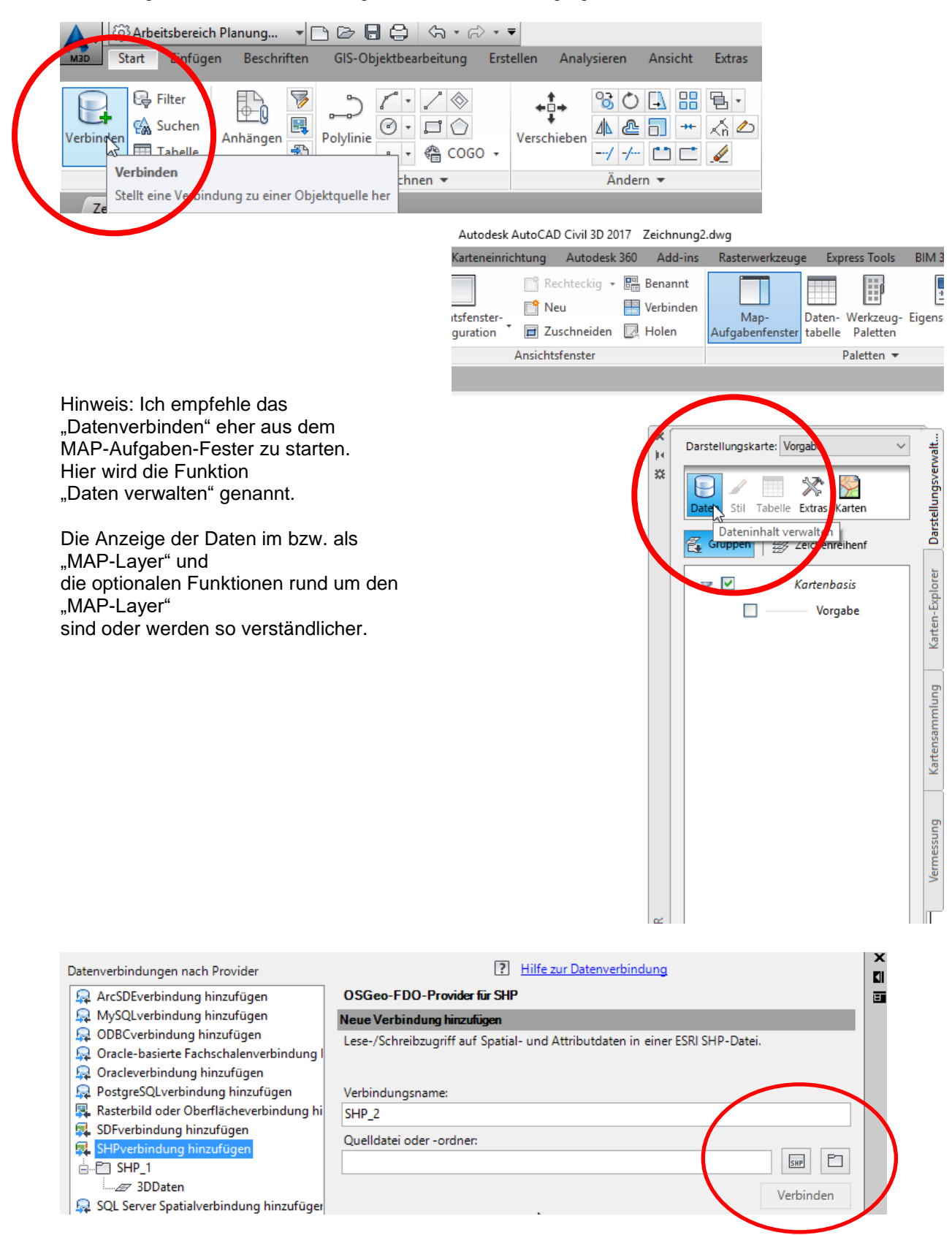

Die Daten sind gelesen. Die Tabelle zeigt in der Spalte "Contour" Höhen in einer Größenordnung, die bei Kenntnis der geografischen Lage auf eine falsche Einheit schließen lassen. Die Höhen sind um den Wert 100 zu hoch oder in der falschen Einheit "cm".

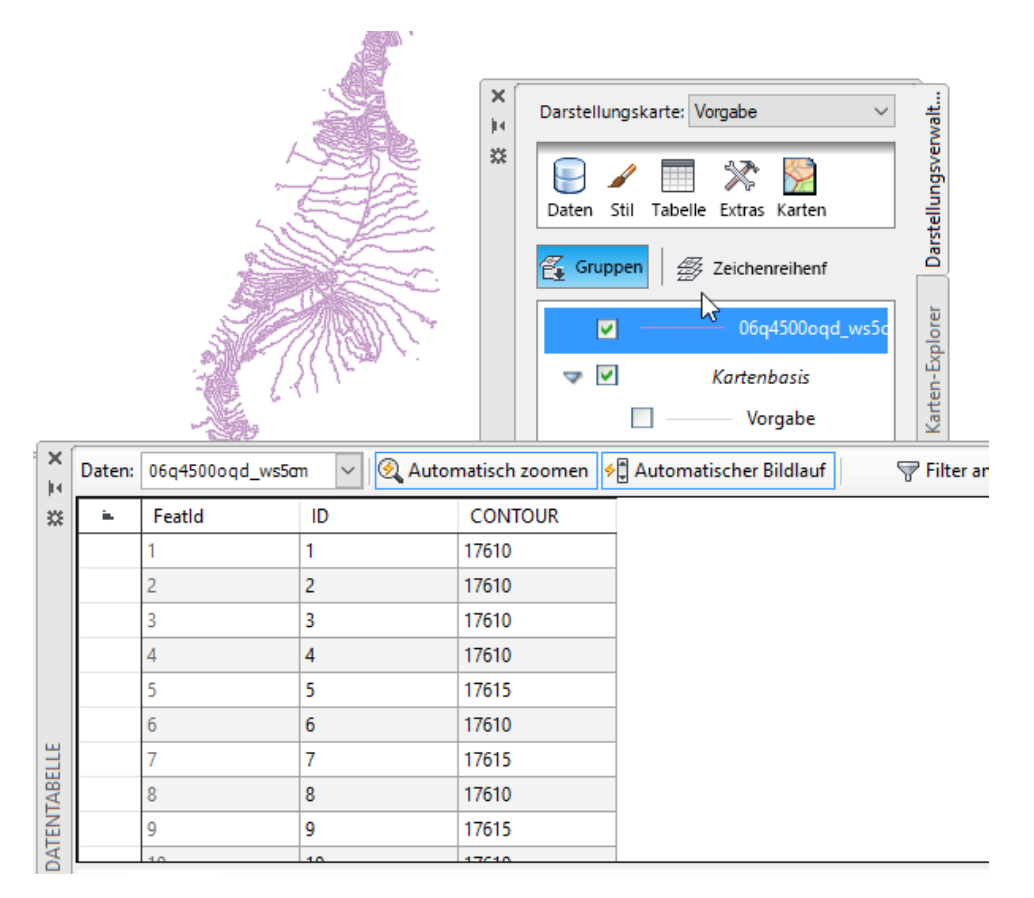

Eine Umrechnung kann innerhalb des MAP ausgeführt werden.

### <span id="page-5-0"></span>**Funktion "Berechnung erstellen"**

Bestandteil der Tabelle (Bereich "Optionen") ist die Funktion "Berechnung erstellen".

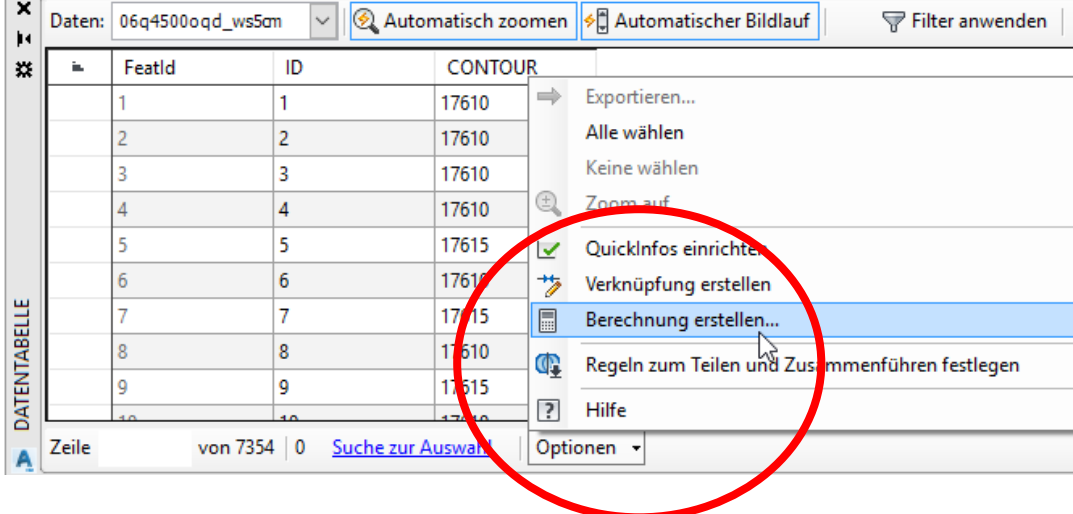

Mit der Berechnung kann die Spalte "Contour" umgerechnet werden. Zu starten ist mit dem Funktionsumfang "Konvertierung".

Als Ergebnis soll eine Gleitkommazahl erstellt werden.

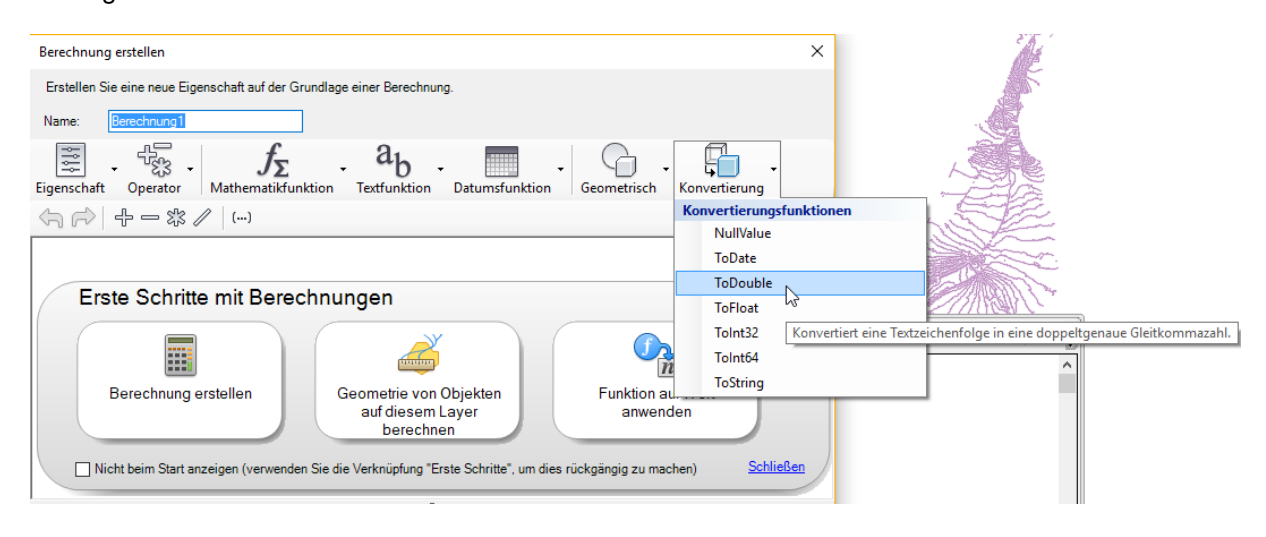

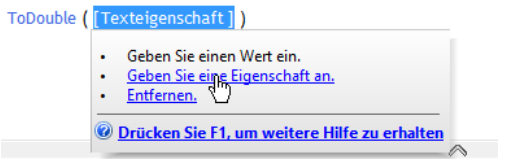

Die zu verwendende Eigenschaft ist "Contour" (Name der Tabellenspalte).

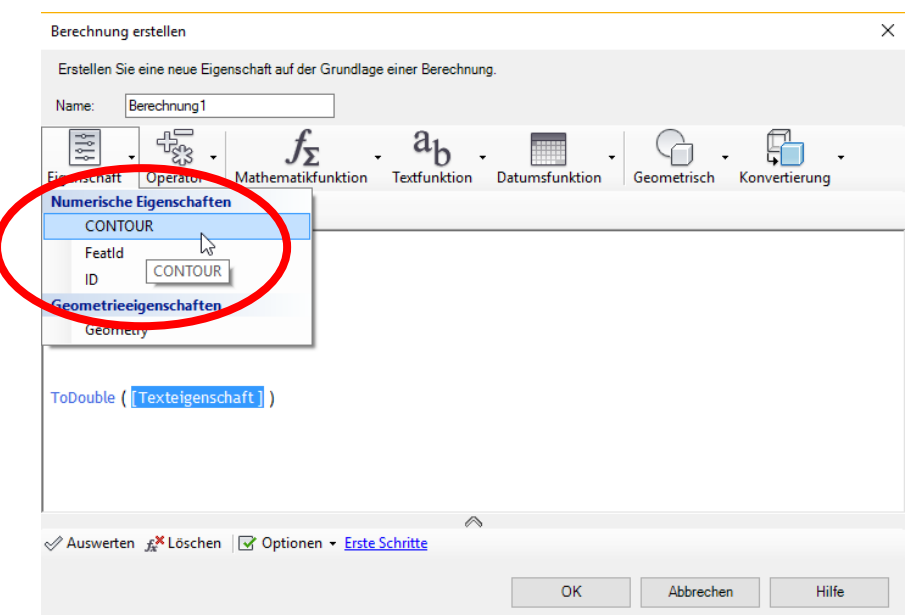

Zusätzlich wird die Eigenschaft durch "100" dividiert.

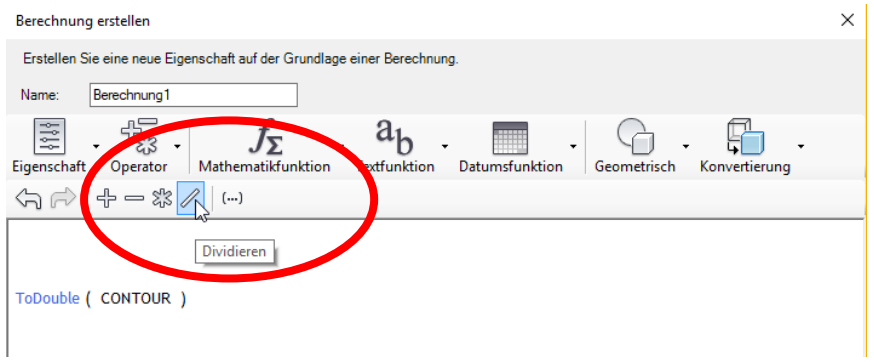

Der Eintrag sollte vor Beendigung der Funktion "Ausgewertet" sein. Es handelt sich um eine Überprüfung der Schreibweise.

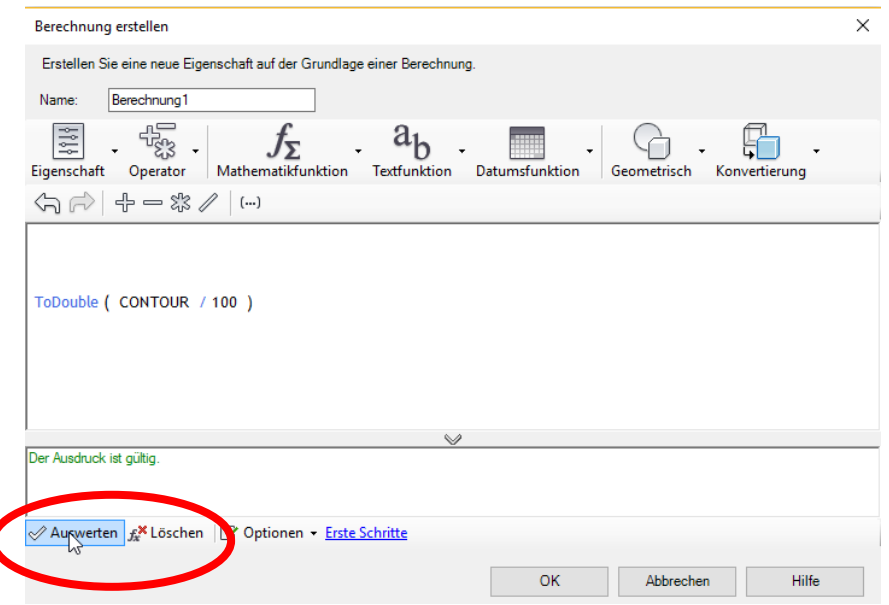

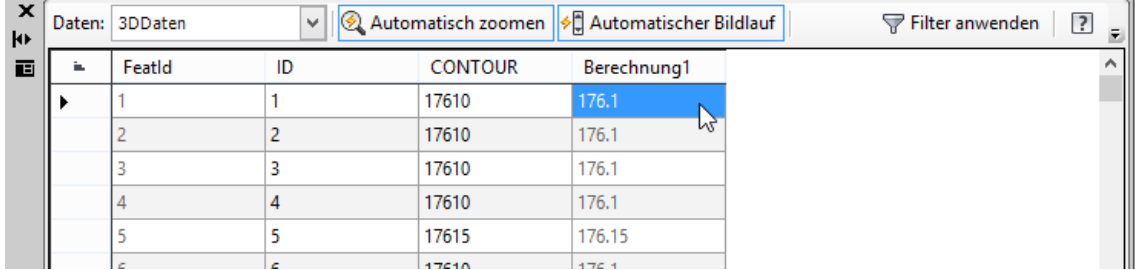

#### Die Datentabelle besitzt das umgerechnete Ergebnis.

Eine erstellte Berechnung kann anschließend nochmals bearbeitet werden.

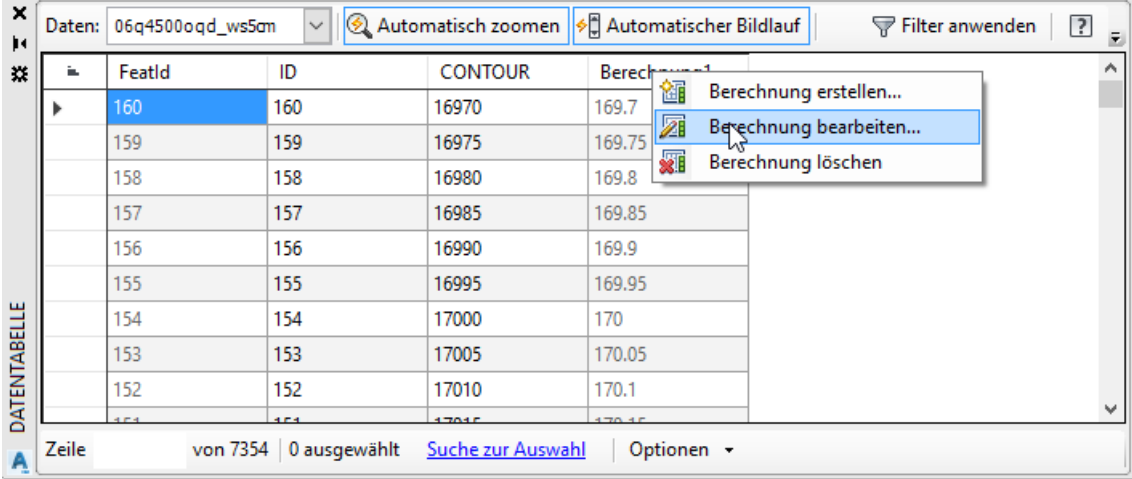

Im Beispiel wird die Bearbeitungsfunktion nur genutzt, um den Kopf der Tabelle zu ändern.

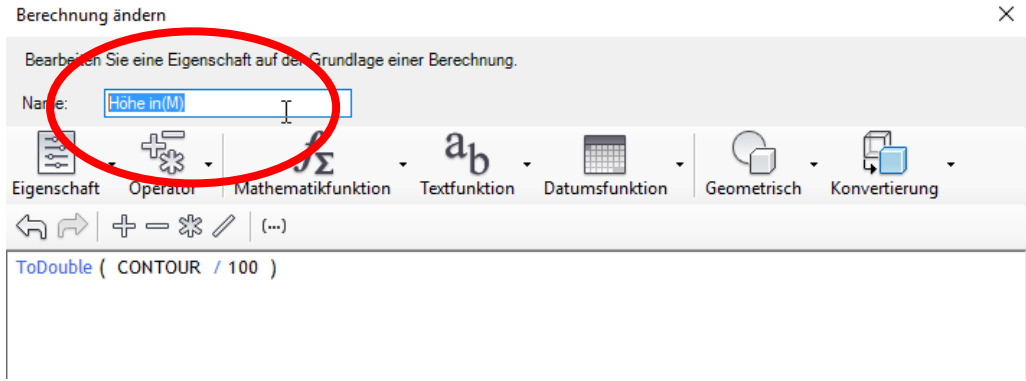

#### Geänderter Tabellenkopf

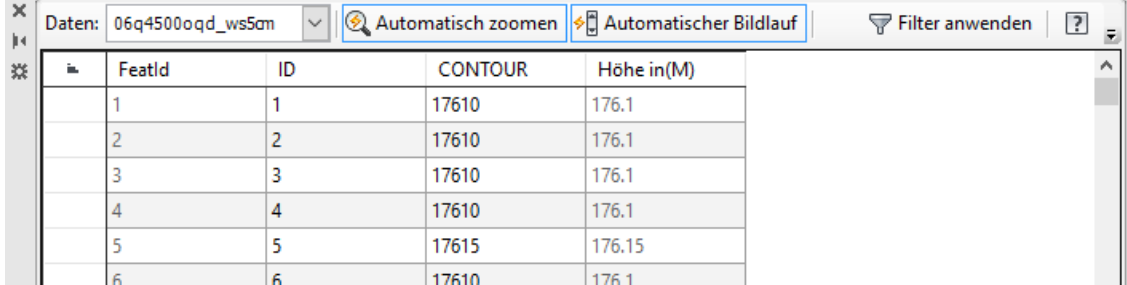

### <span id="page-8-0"></span>**Ergänzungen, Schema bearbeiten, Tabelle erweitern**

Für einzelne Wasserspiegellinien werden "Hinweise" zur geographischen Situation benötigt, z.B. Hinweise zur Vorlandsituation oder zu baulichen Besonderheiten (Staustufen oder Wehre). Diese Hinweise können als zusätzliche Spalte pro Wasserspiegellinie eingetragen sein.

Die Daten besitzen im Moment eine Struktur, eingetragenen Eigenschaften oder Format-Eigenschaften. Diese Eigenschaften werden hier als "Schema" bezeichnet.

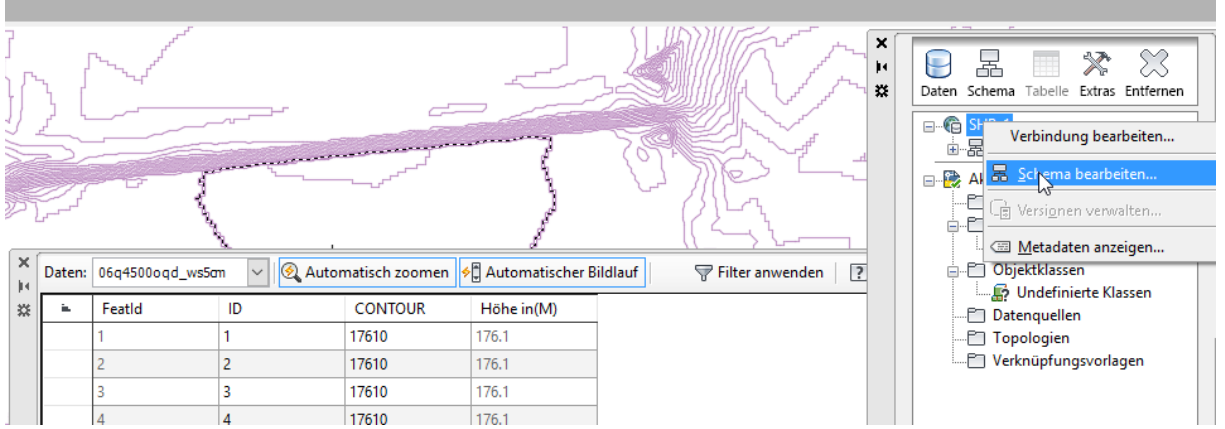

Um weitere Eigenschaften anzutragen, ist die Struktur oder das Datenbank-Schema zu erweitern.

### <span id="page-8-1"></span>**Besonderheiten**

Eine einfache Erweiterung ist im SHP-Format nicht zulässig (ESRI GIS-Format).

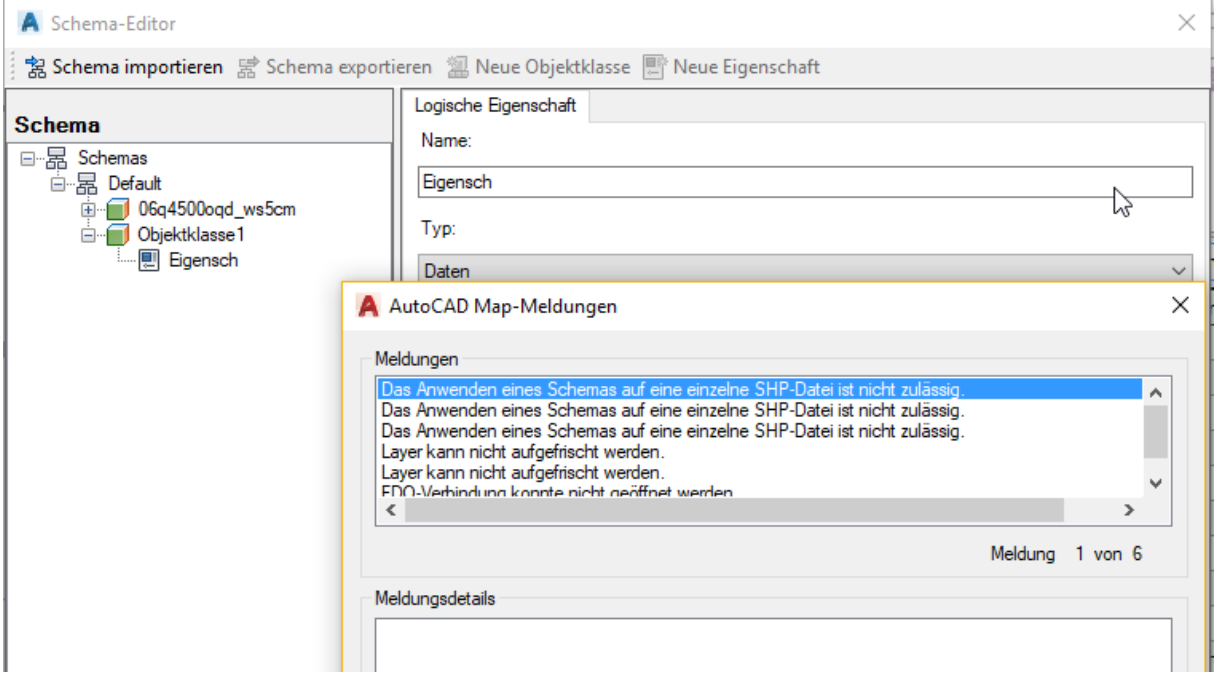

Es wird der Weg SDF-Datei (Autodesk GIS-Format) erstellen gewählt. Zu diesem Zweck wird die bisherige Bearbeitung komplett im SDF-Format ausgegeben.

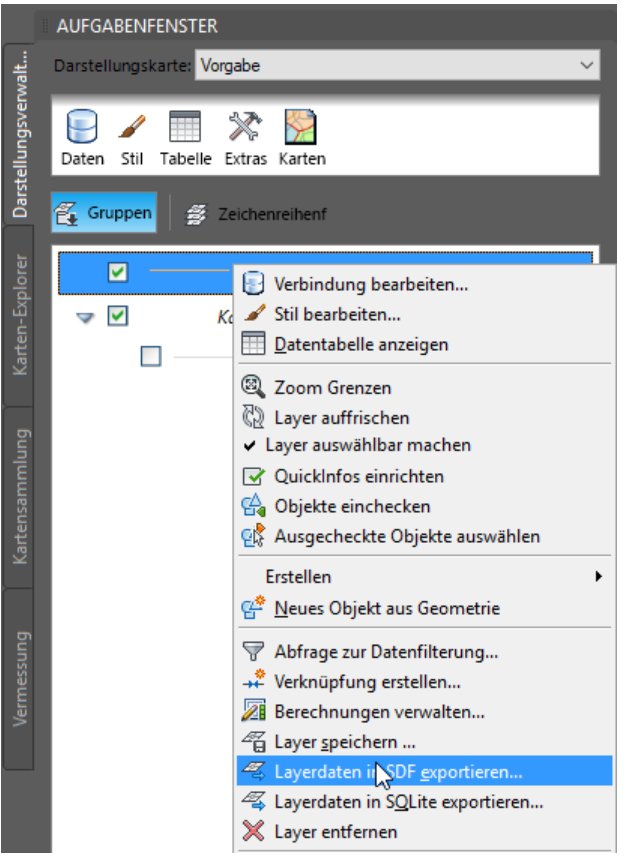

Die Bearbeitung wird im SDF-Format weitergeführt.

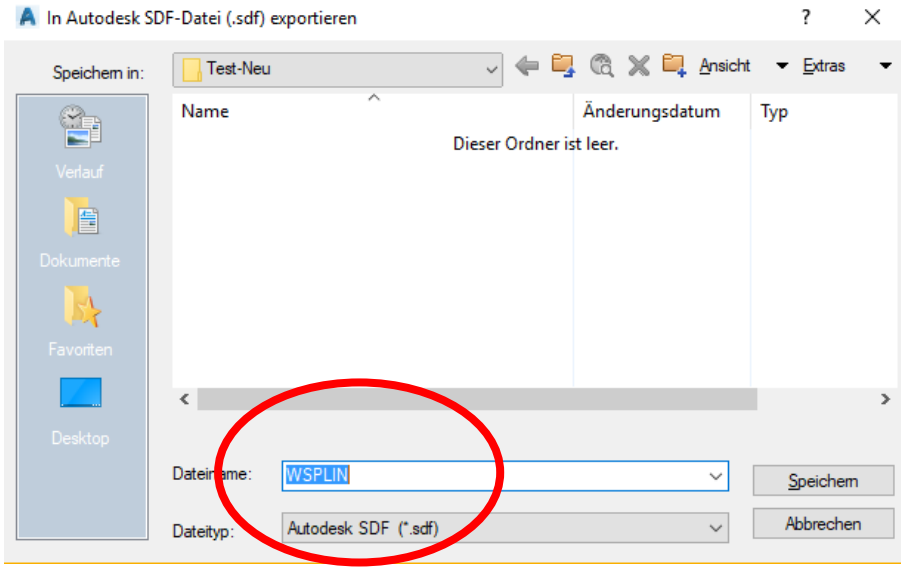

Die Daten sind neu im SDF-Format verbunden.

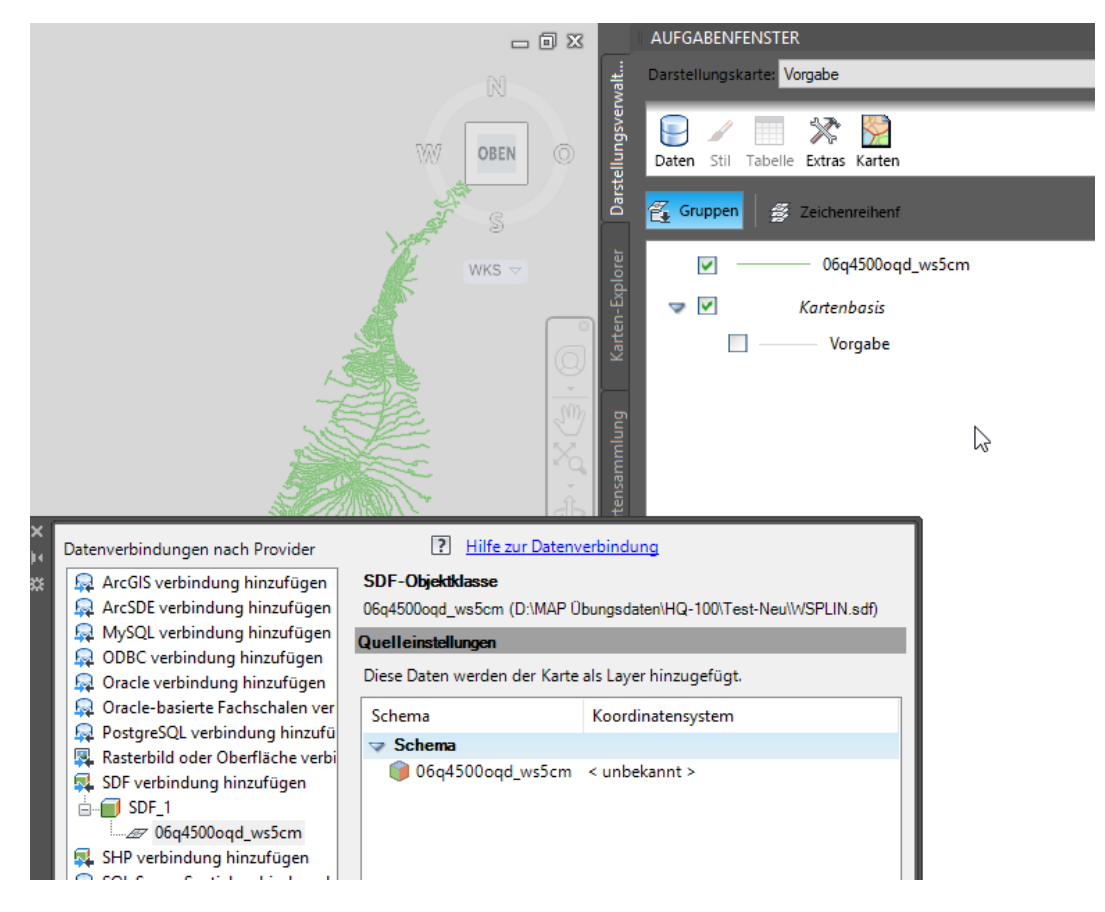

Die Daten besitzen die gleichen technischen Eigenschaften, wie zuvor im SHP-Format.

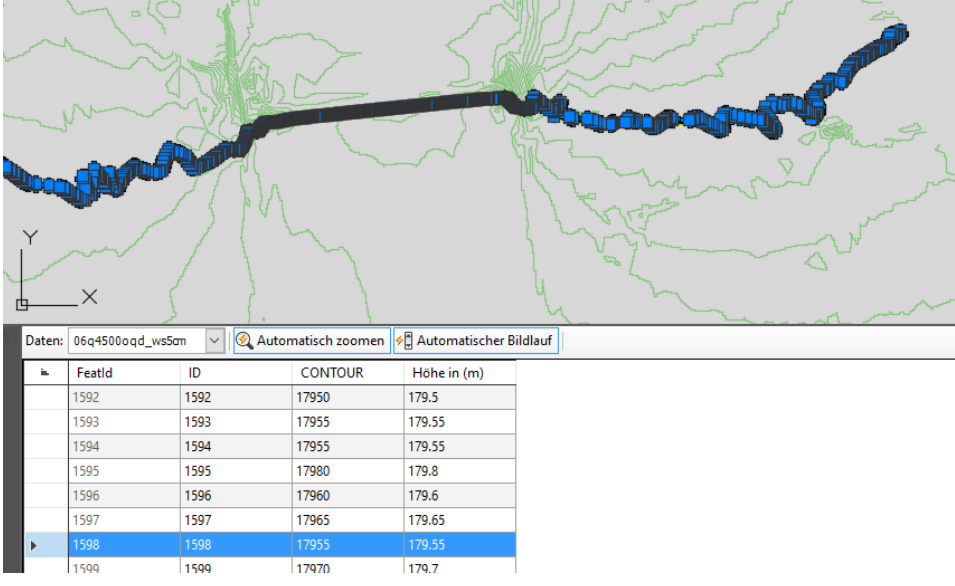

 $\times$ 

In diesem Format ist eine Schema-Bearbeitung (Erweiterung der Datenbank) möglich.

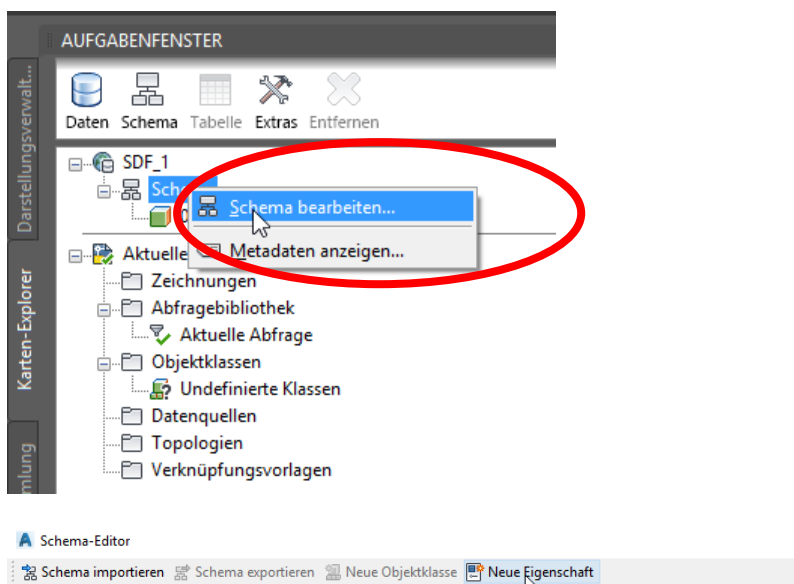

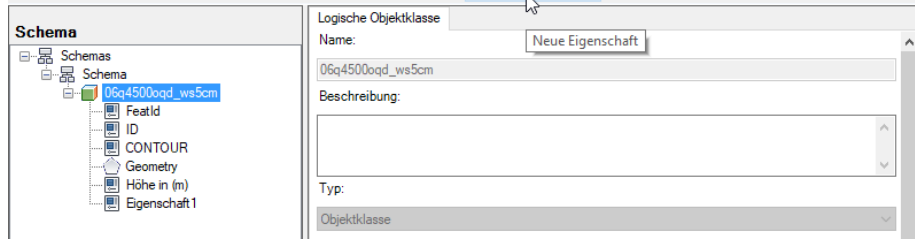

Als Eigenschaft wird "Zeichenfolge" gewählt.

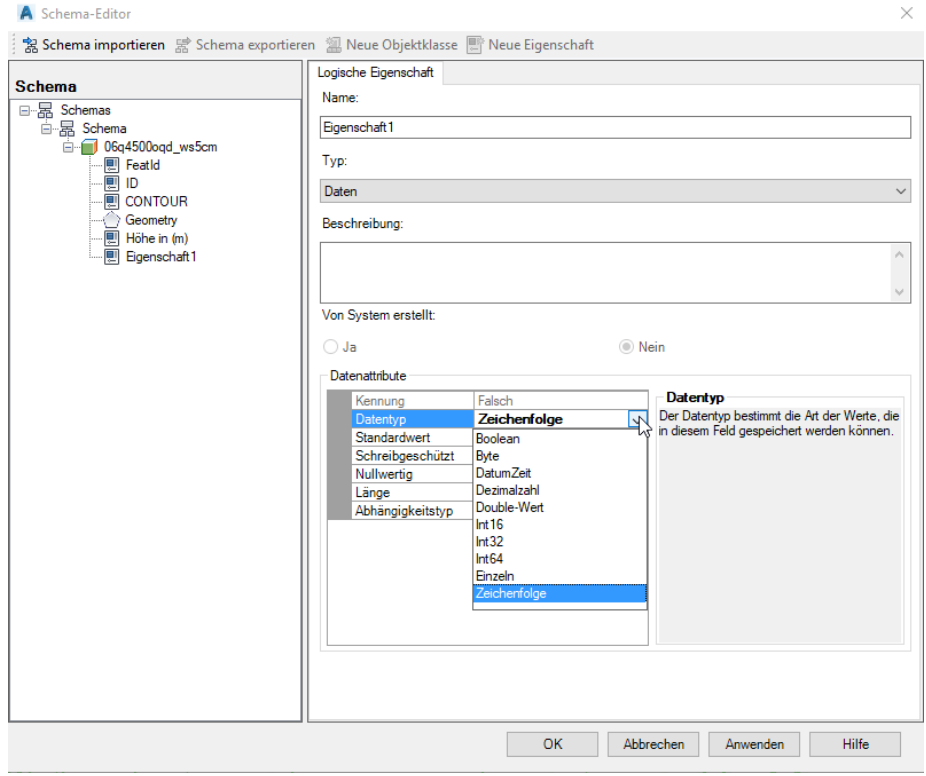

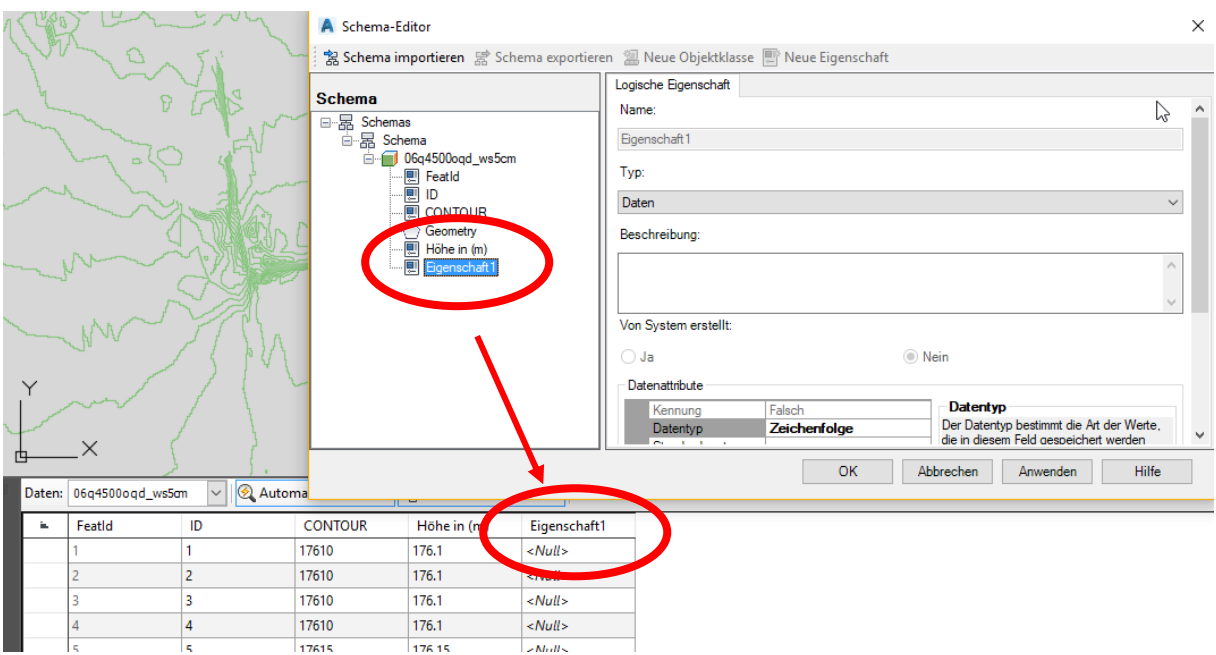

Das Feld "Eigenschaft1" kann frei beschrieben werden.

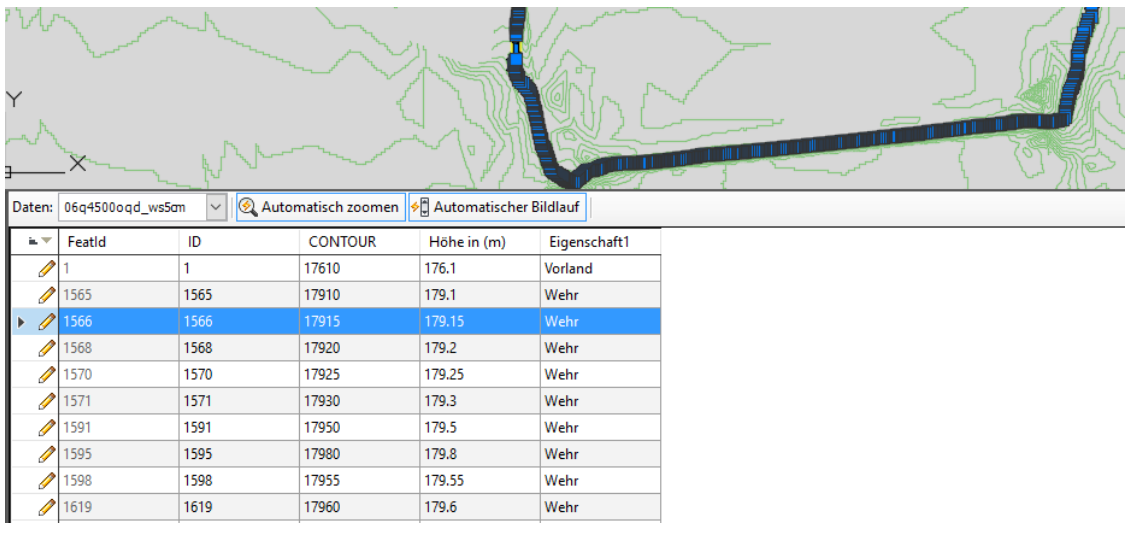

Mit der Funktion "Einchecken" sind die Daten Bestandteil der SDF-Datei.

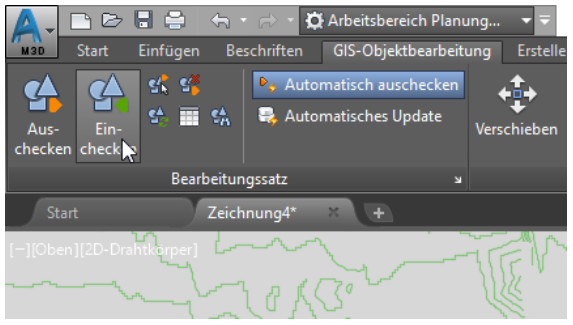

Die Bearbeitung der Daten erfolgte teilweise im SDF-Format. Eventuell fordert jedoch der Auftraggeber die Daten im SHP-Format (ESRI).

### <span id="page-13-0"></span>**Massenkopie, SHP ausgeben**

Die Daten, die im SDF-Format bearbeitet wurden, können mit dem Befehl "Massenkopie" in andere Formate ausgegeben oder konvertiert werden. Gleichzeitig kann mit Hilfe des Befehls die Tabelle nochmals bearbeitet werden (Steuerung der Anzahl der ausgegebenen Tabellen-Spalten).

Für die Ausgabe im SHP-Format werden nur die Spalten "Höhe in (m)" und "Eigenschaft1" berücksichtigt.

Als Voraussetzung des Befehls "Massenkopie" und Ausgabe im SHP-Format ist ein Ordner anzulegen. Dieser Ordner wird im Bereich "Datenverbindung, SHP" verknüpft.

Angelegter Ordner:

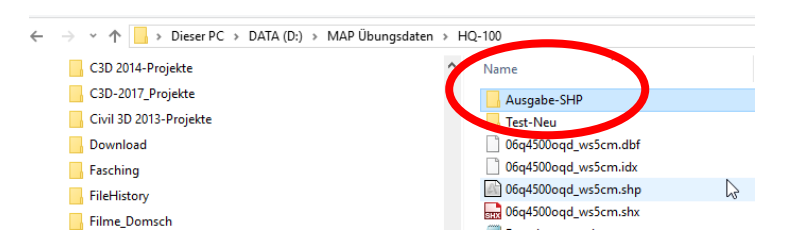

In "Datenverbindung" verknüpfter Ordner:

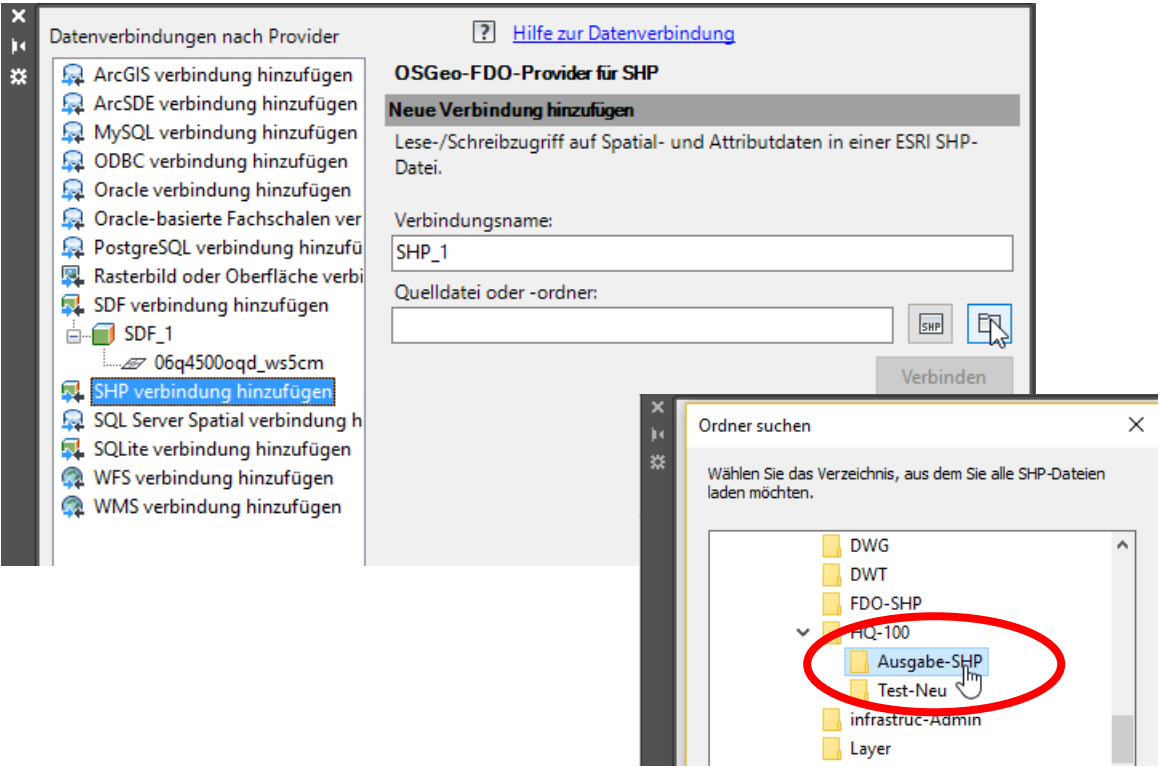

#### Die Datenverbindung besteht zum leeren Ordner

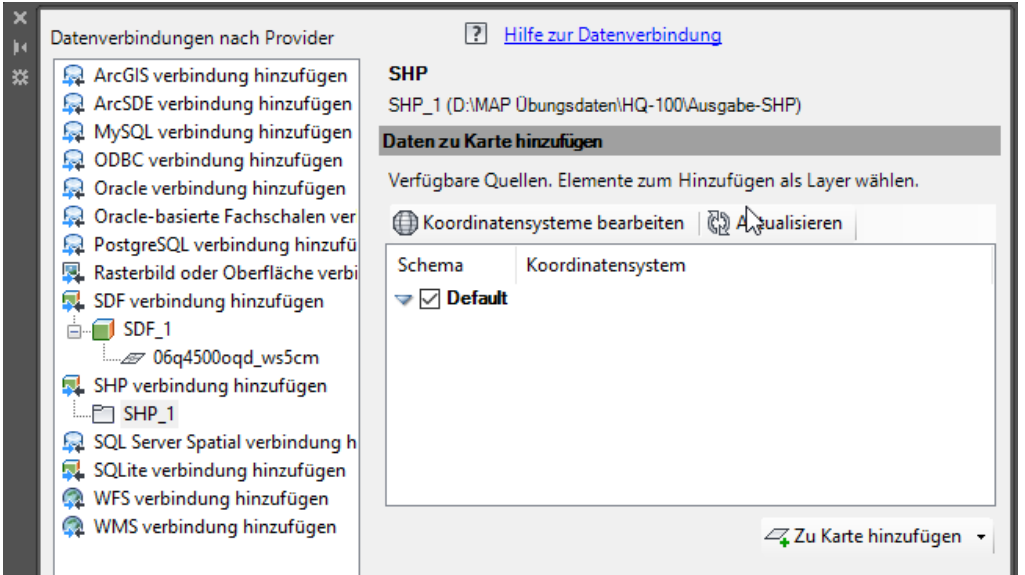

#### Befehlsaufruf "Massenkopie".

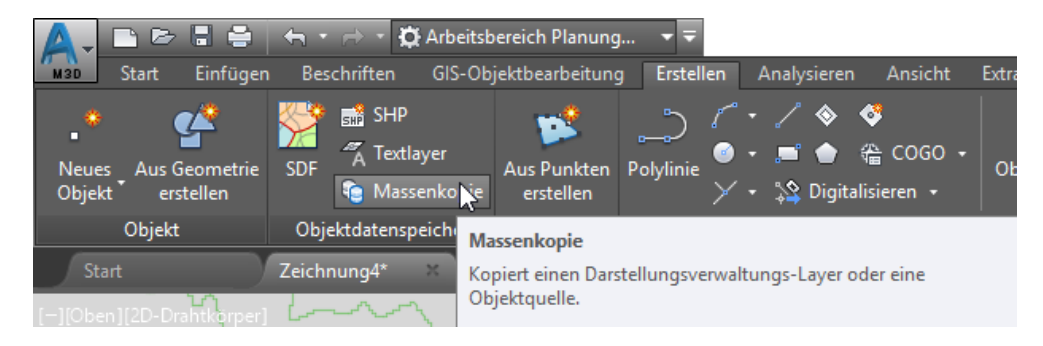

#### Als Quelle werden die Ausgangsdaten angegeben.

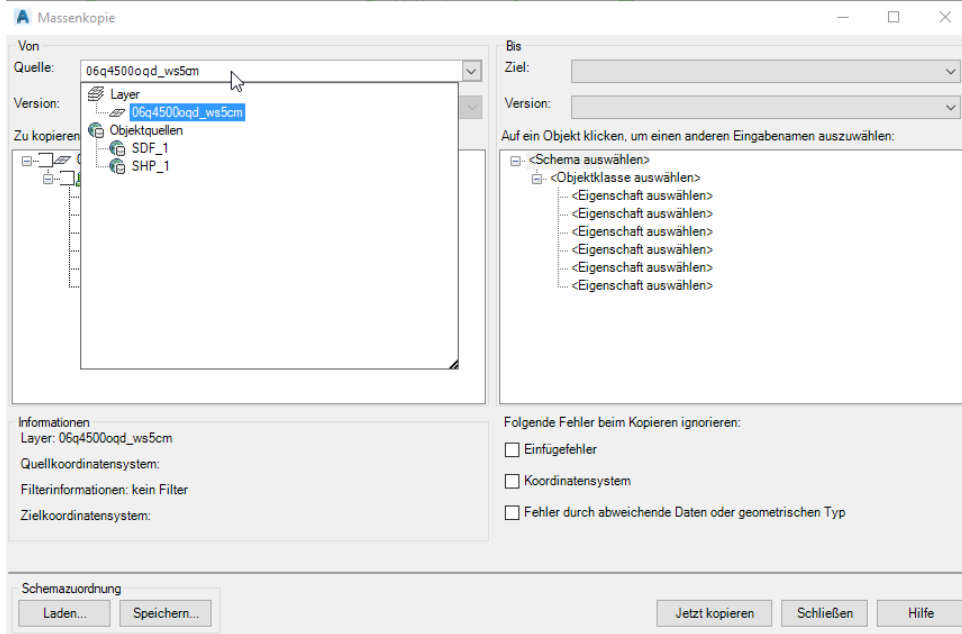

Ziel der "Massenkopie" ist der leere Ordner."SHP\_1".

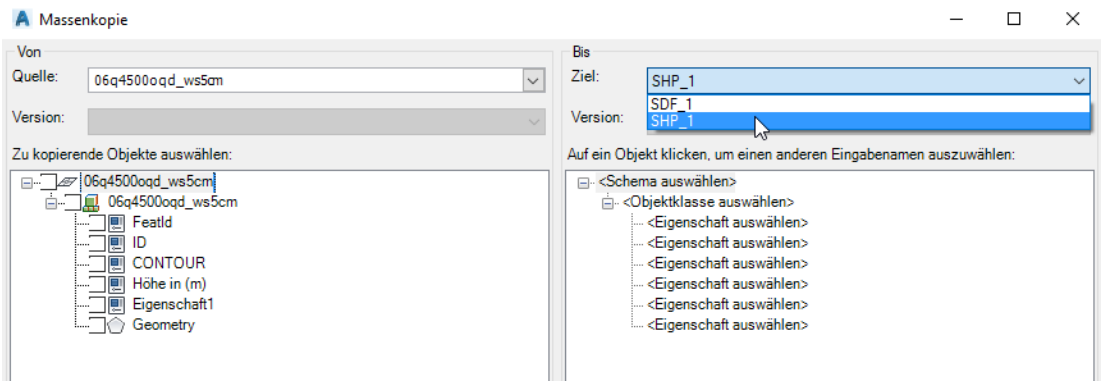

Alle Daten werden ausgegeben. Die zu exportierende Datenstruktur entsteht automatisch.

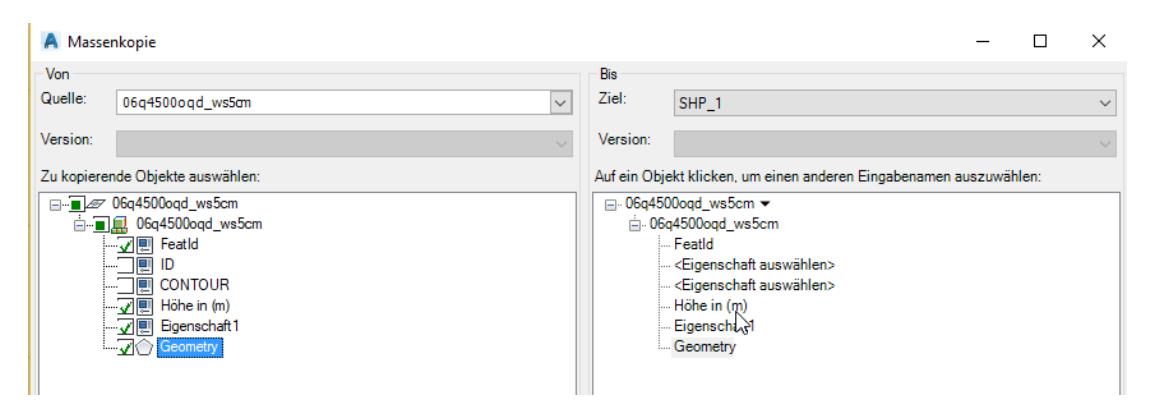

#### Hinweis:

Es wird empfohlen alle Fehleroptionen zu aktivieren.

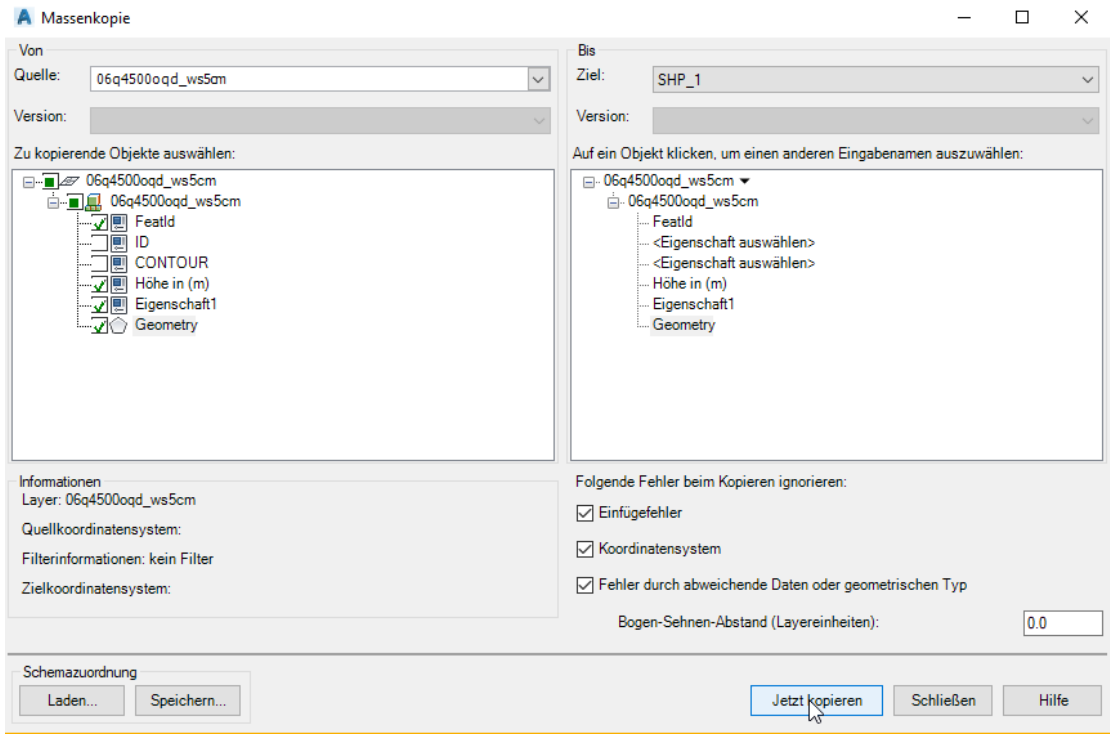

#### Die Massenkopie wird fortgesetzt.

Fasching

FileHistory

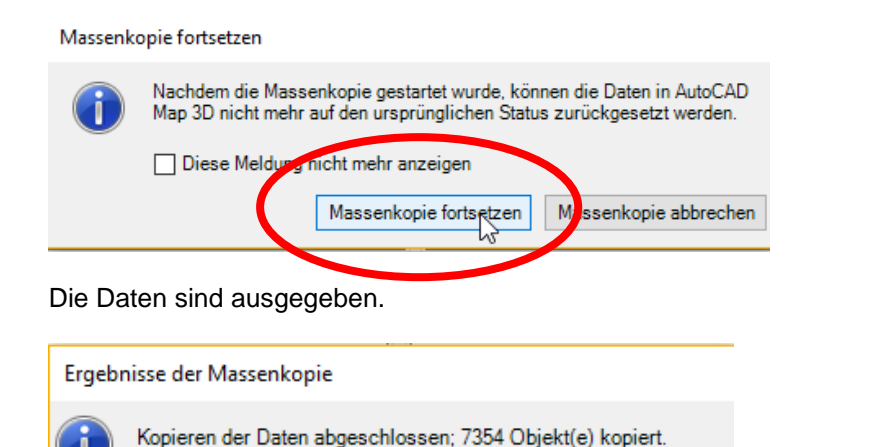

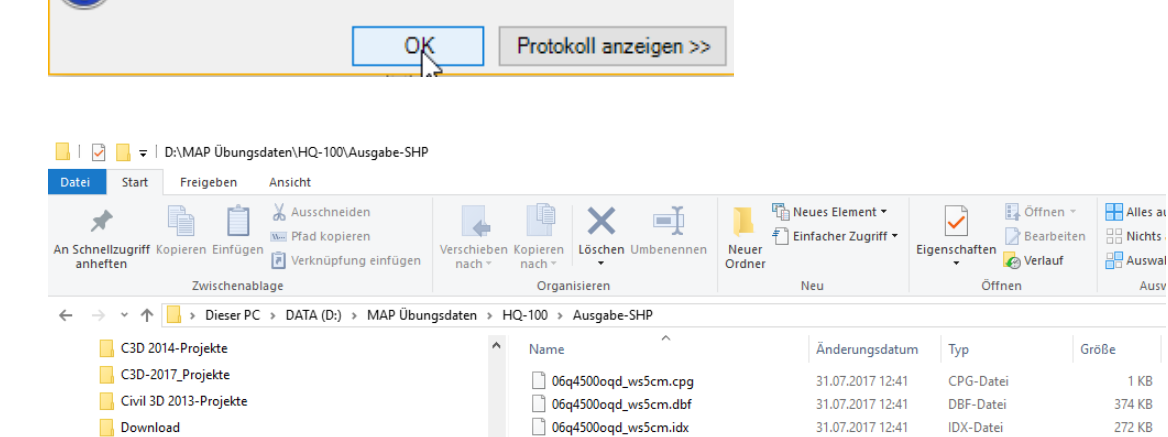

06q4500oqd\_ws5cm.shx 31.07.2017 12:41 AutoCAD-Kompili... Eilme Domeck

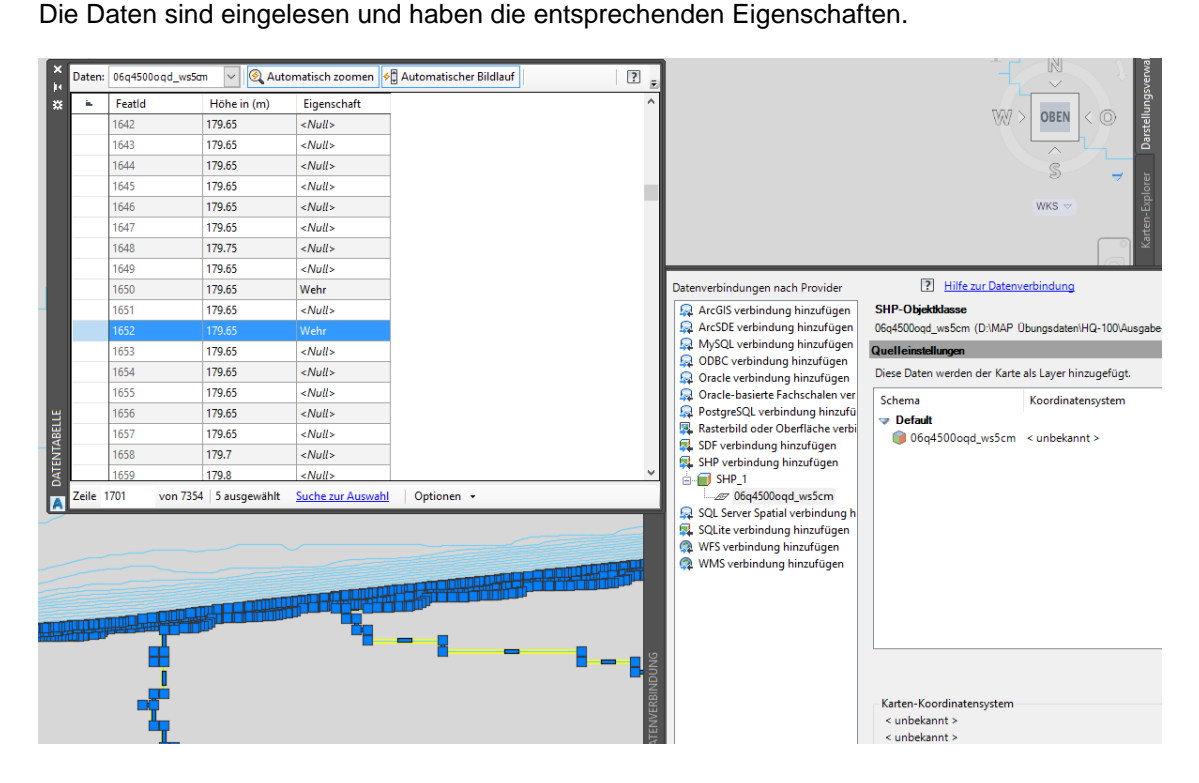

06q4500oqd\_ws5cm.prj

06q4500oqd\_ws5cm.shp

Gert Domsch, CAD-Dienstleistung, Lindenstraße 5, 02999 Lohsa. [gert.domsch@t-online.de,](mailto:gert.domsch@t-online.de) www.gert-domsch.de Autodesk Civil 3D 2010 Grundlagen, Anwendungsbeispiel

Ausy

0 KB

**58 KB** 

7,499 KB

PRJ-Datei

AutoCAD-Symbol...

31.07.2017 12:41

31.07.2017 12:41

### <span id="page-17-0"></span>**MAP Layer aus Topologie**

Von einer Gemeinde sind Vermessungsdaten vorhanden, es handelt sich jedoch ausschließlich um Linien. Keine der Linien ist geschlossen. Eine Flächenangabe ist nicht möglich.

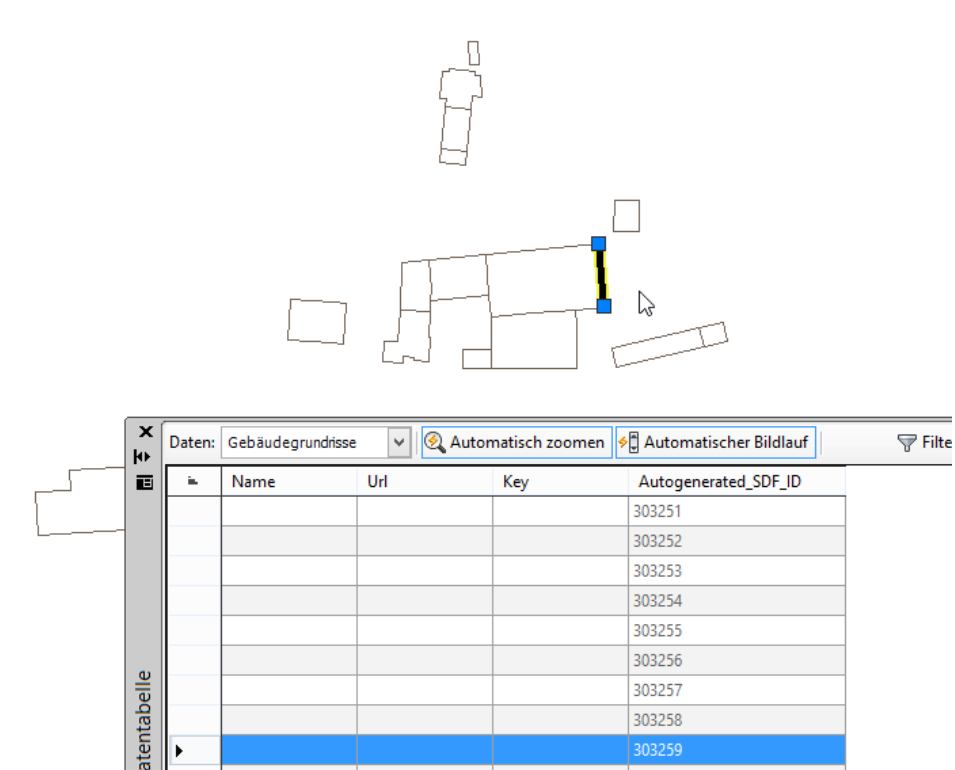

Mit der Bildung von Flächen-Topologien ist eine Flächenermittlung schnell möglich.

Hinweis:

Topologien können nur aus ACAD-Zeichnungsdaten erstellt werden. Topologien aus GIS-Daten zu erstellen ist nicht möglich.

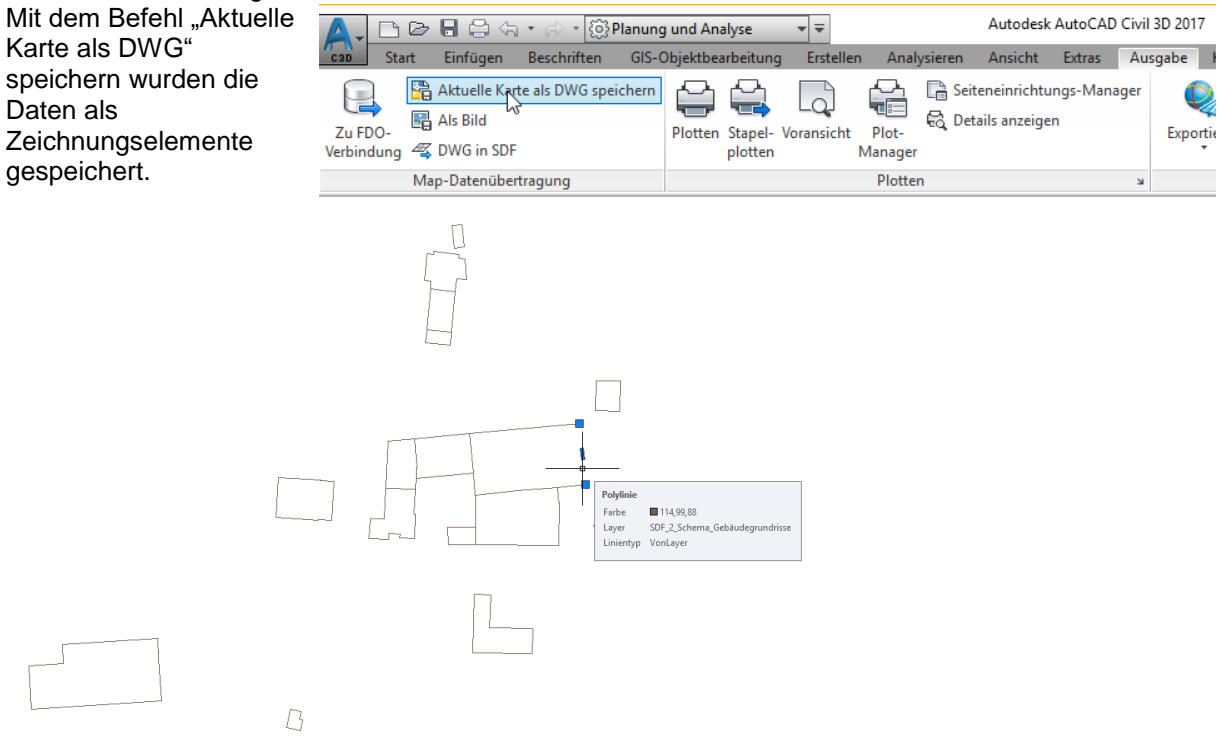

Während der Topologie-Erstellung kommt es mitunter zu Fehlermeldungen. Die Fehler-Ursache gilt es zu erkennen und zu beseitigen.

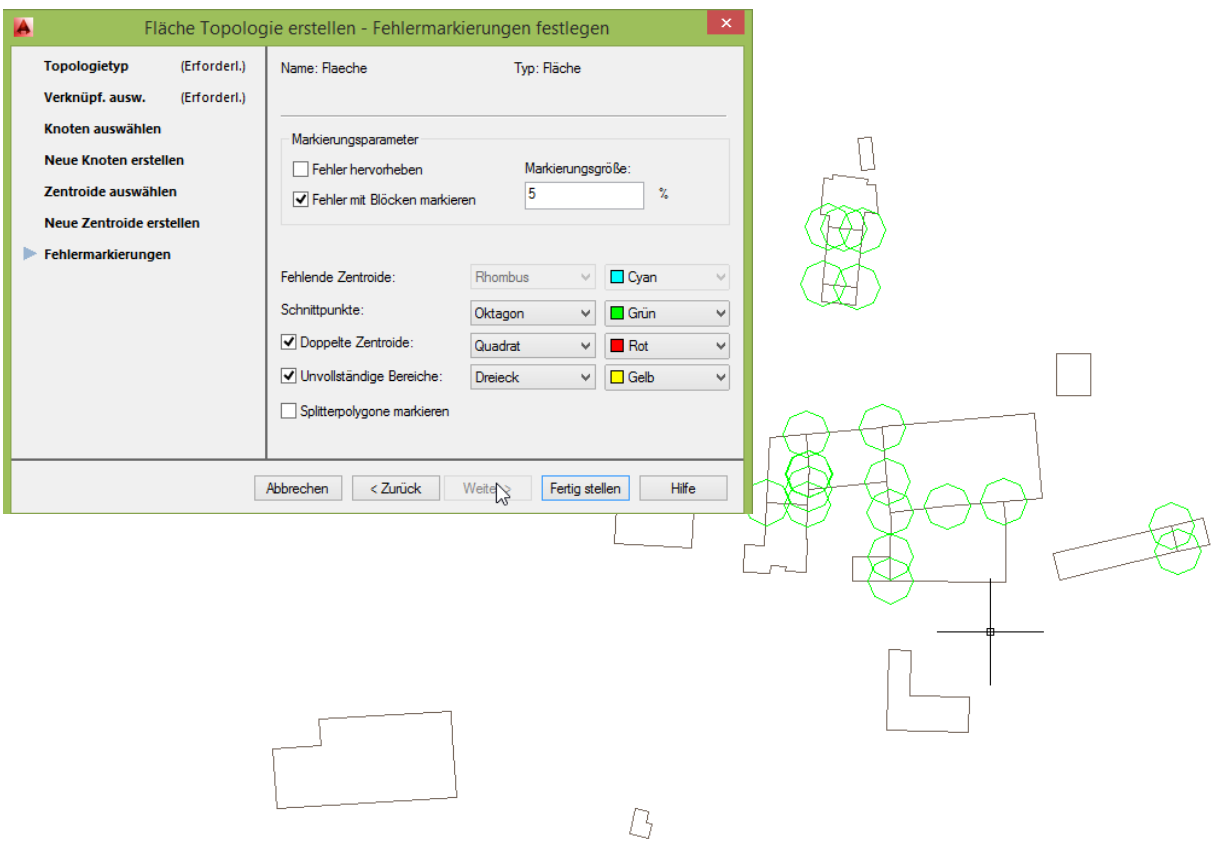

#### Sehr hilfreich ist der Befehl "MapClean". MapClean steht als Zeichnungsbereinigung im Bereich "Extras" zur Verfügung.

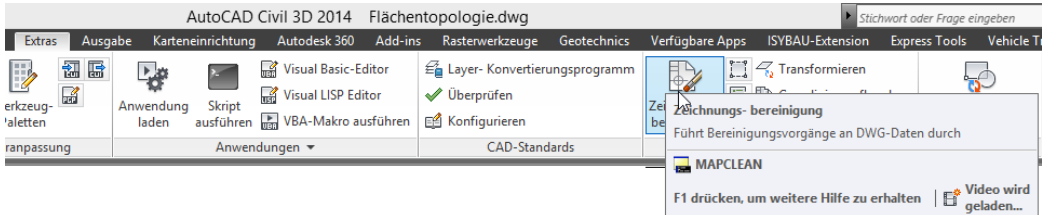

### <span id="page-19-0"></span>**Topologie erstellen**

Den Begriff "Topologie" definiere ich für mich wie folgt:

Die Topologie erstellt Abhängigkeiten (Verknüpfungen) zwischen Zeichnungselementen, die einander berühren aber, von der Vektor-Definition her, keine Abhängigkeiten haben. Beispiel

- **1. Eine Folge von Linien** Mit einer Linientopologie kann die kürzeste Verbindung zwischen zwei Punkte berechnet werden.
- **2. Linien, die Flächen einschließen** Mit einer Flächentopologie sind die Flächen bestimmbar. Es können geschlossenen Flächen erzeugt werden.

Der Befehl Topologie ist Bestandteil des Bereichs erstellen.

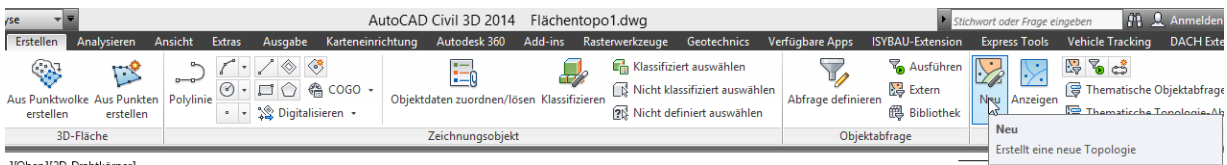

Im ersten Schritt wird die Art der Topologie festgelegt. Es wird ein "Name" eingegeben.

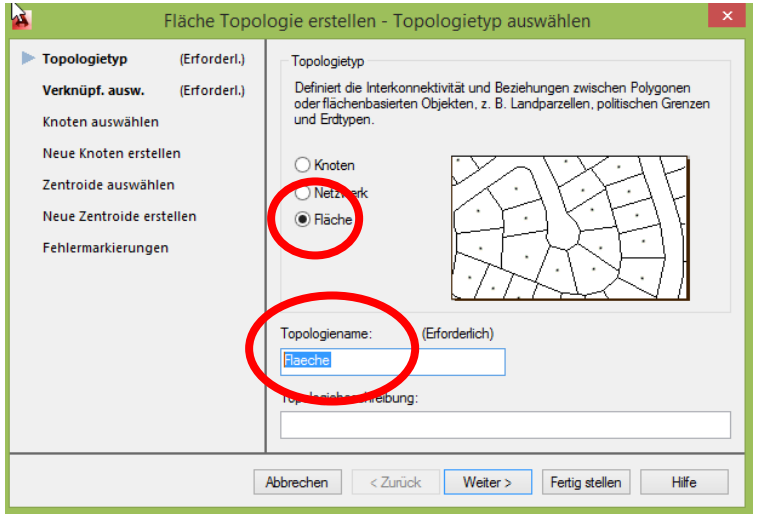

Es wird empfohlen die Flächen manuell auszuwählen.

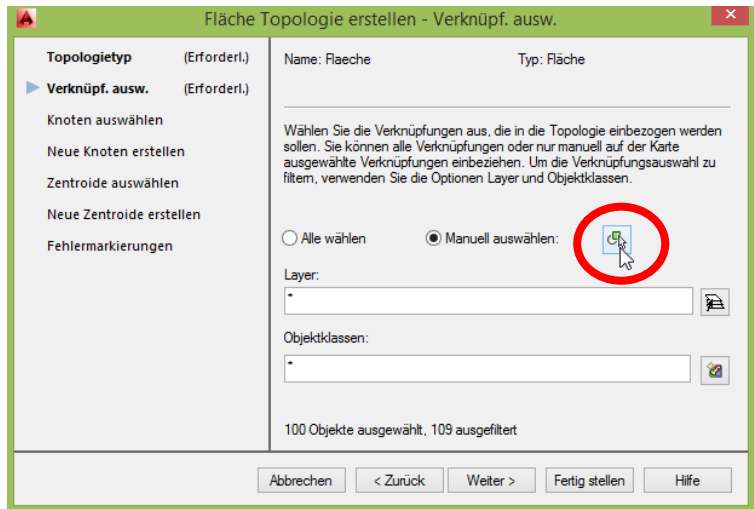

Knoten liegen im Beispiel nicht vor.

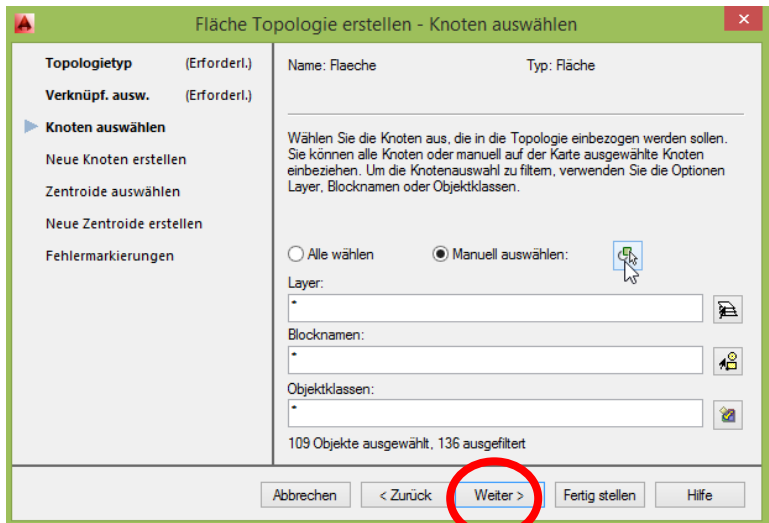

Neue Knoten werden erstellt, die als Koppelelement der Linien dienen.

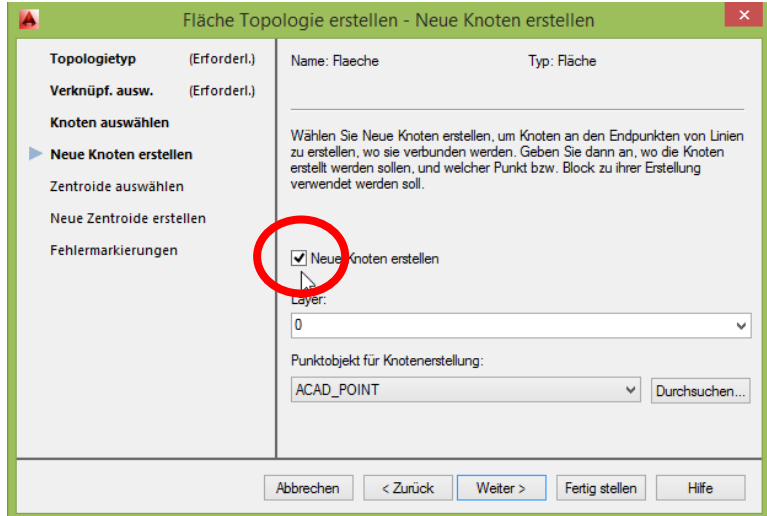

"Zentroide" werden keine ausgewählt. Es werden im nächsten Schritt neue Zentroide erstellt. Als Zentroide werden hier Flächenmittelpunkte bezeichnet.

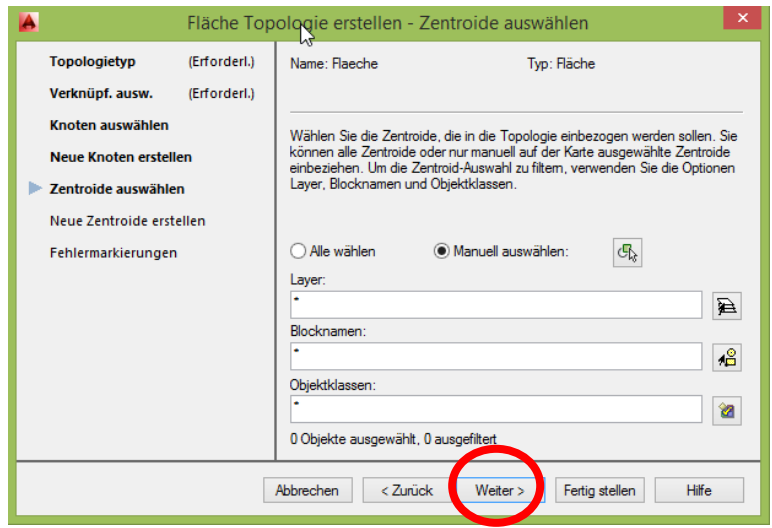

Fehlende Flächenmittelpunkte (Zentroide) werden neu erstellt.

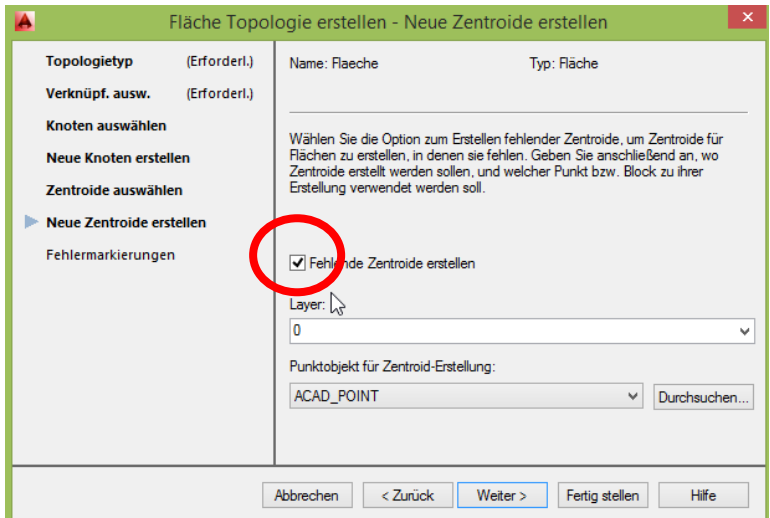

Farben für Fehlermarkierungen sind klug zu vergeben, um bei eventuellen Fehlern die richtigen Schritte einzuleiten.

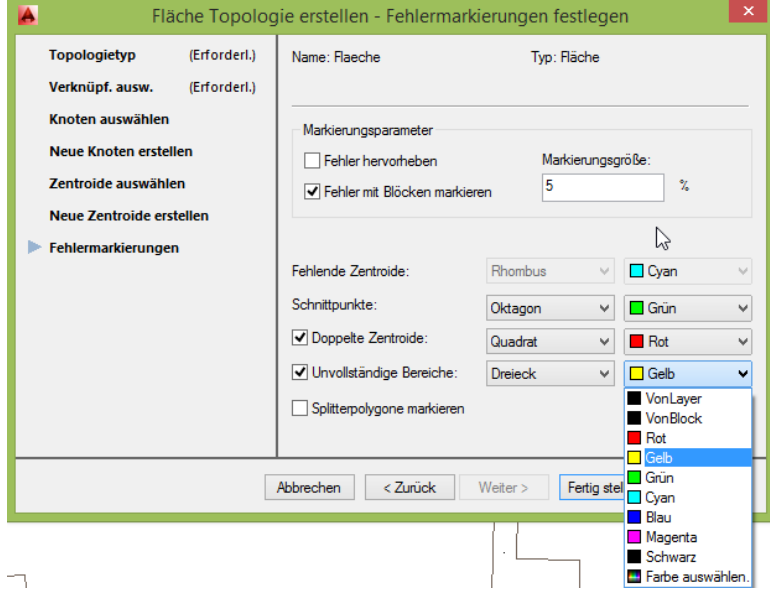

Die Flächentopologie ist fehlerfrei erstellt. Die Topologie ist Bestandteil des Kartenexplorers.

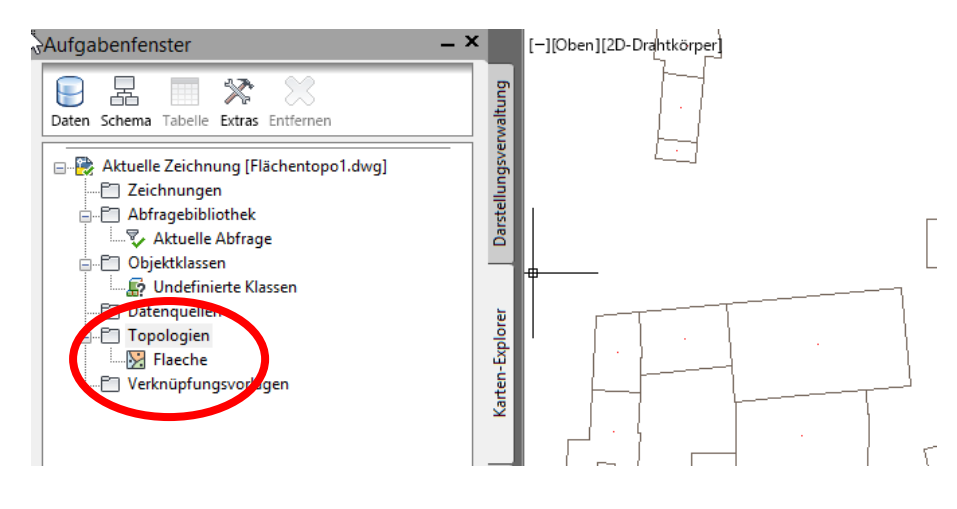

### <span id="page-22-0"></span>**MAP Layer**

Aus der Topologie kann ein MAP-Layer erstellt werden.

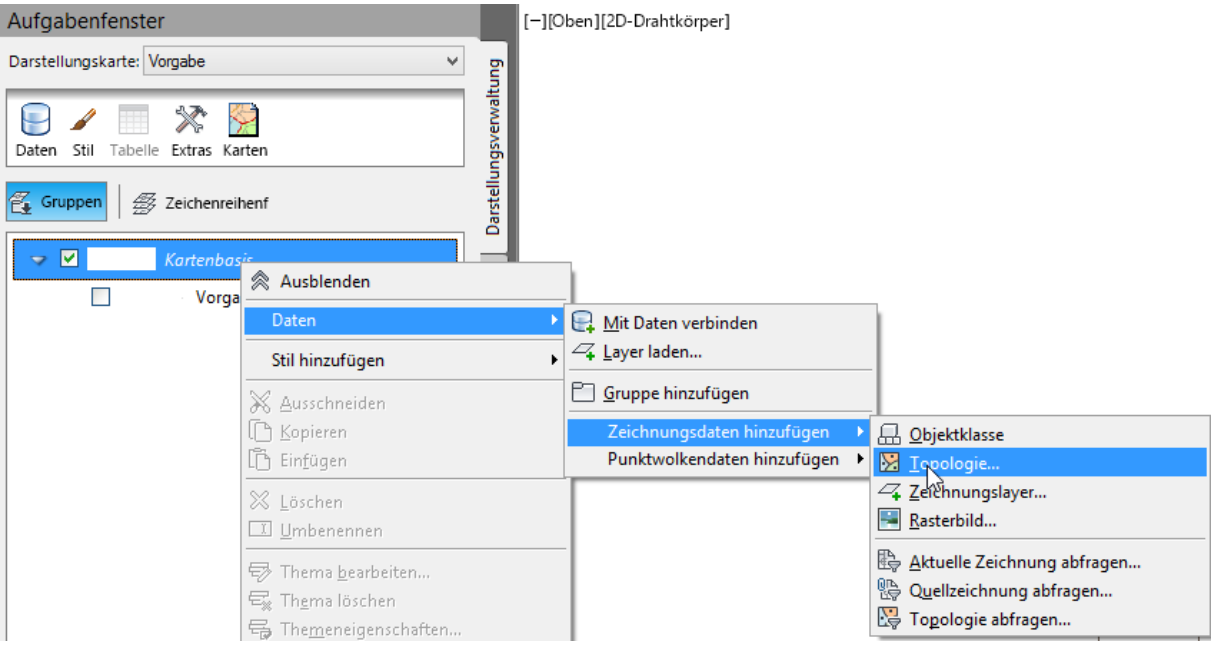

Die Topologie ist auszuwählen.

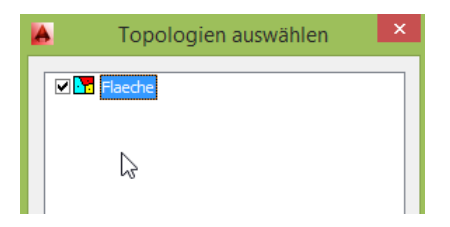

Diesem Layer wird anschließend mit der Funktion "Stil hinzufügen" ein "Element" (Linientyp), eine "Schraffur" (Fläche) und "Text" (Beschriftung) hinzugefügt

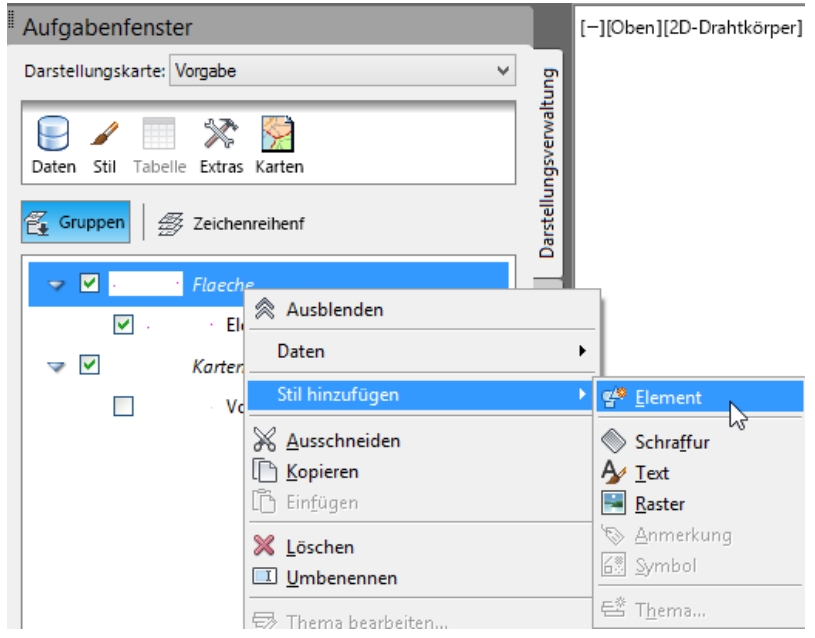

1. Element

Die Zuweisung ist im Zusammenhang mit den Eigenschaften zu sehen.

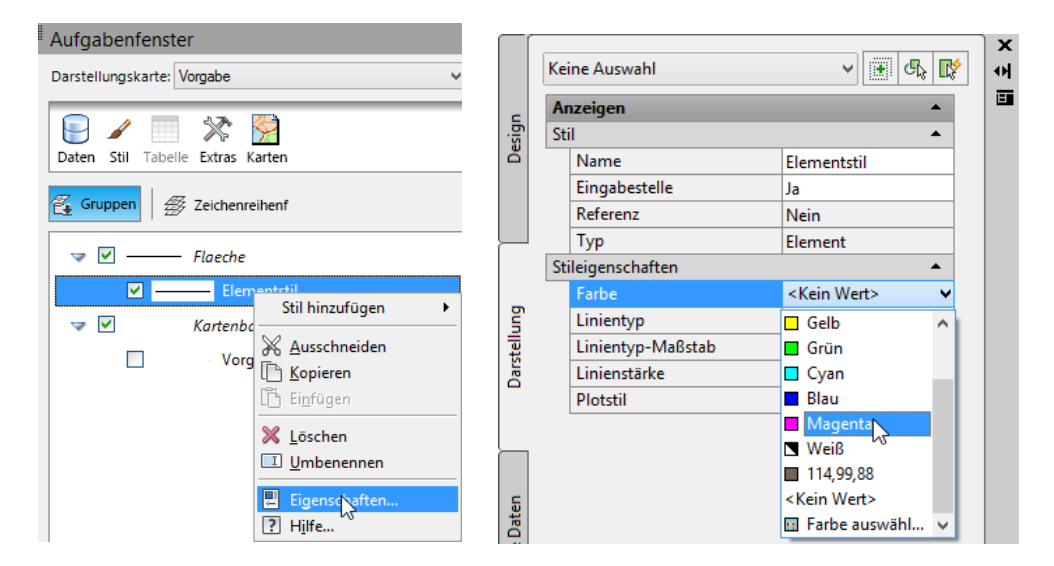

Hinweis:

Sind die Eigenschaften nicht erkennbar, so ist die Ansicht mit der speziell hier eingerichteten Funktion zu aktualisieren.

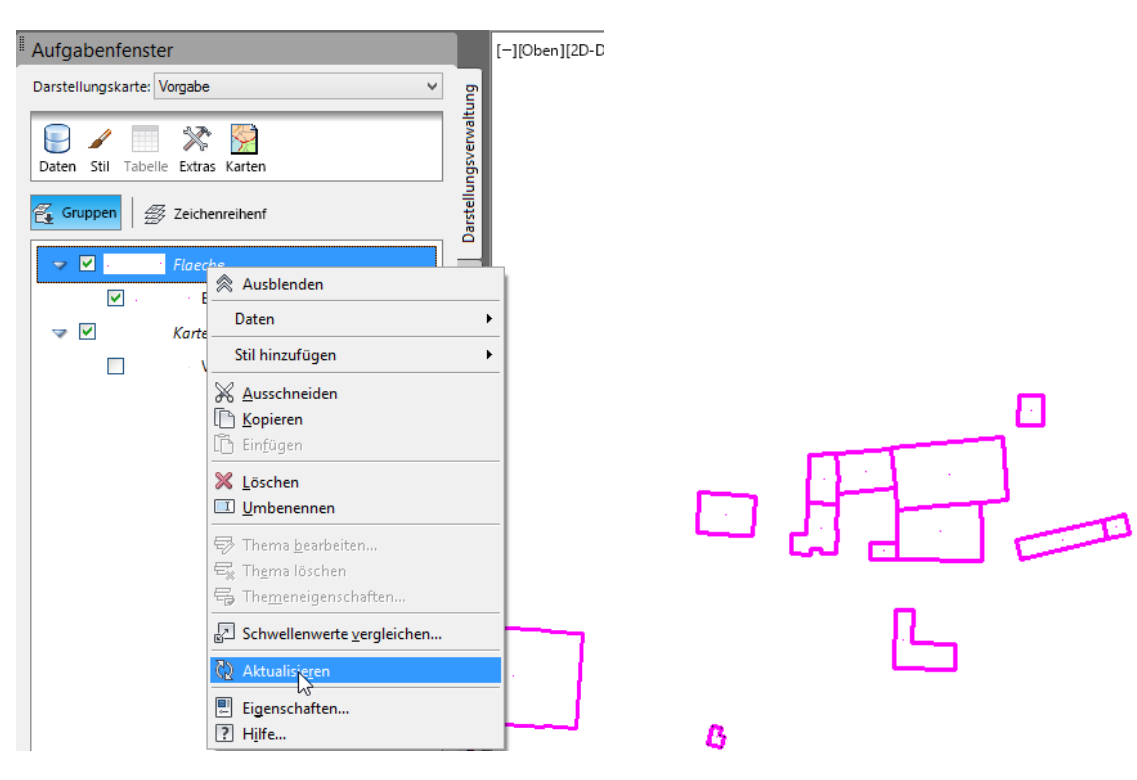

#### 2. Schraffur

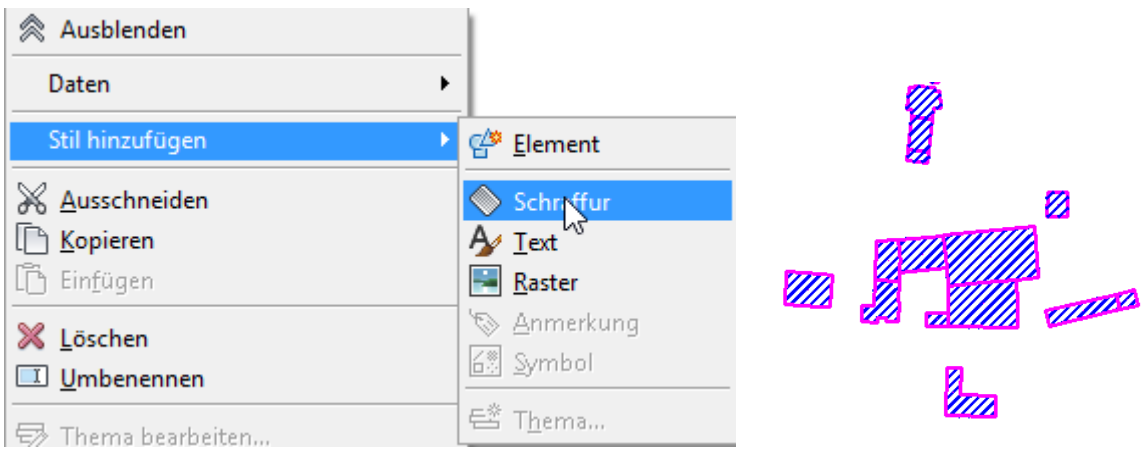

### 3. Text

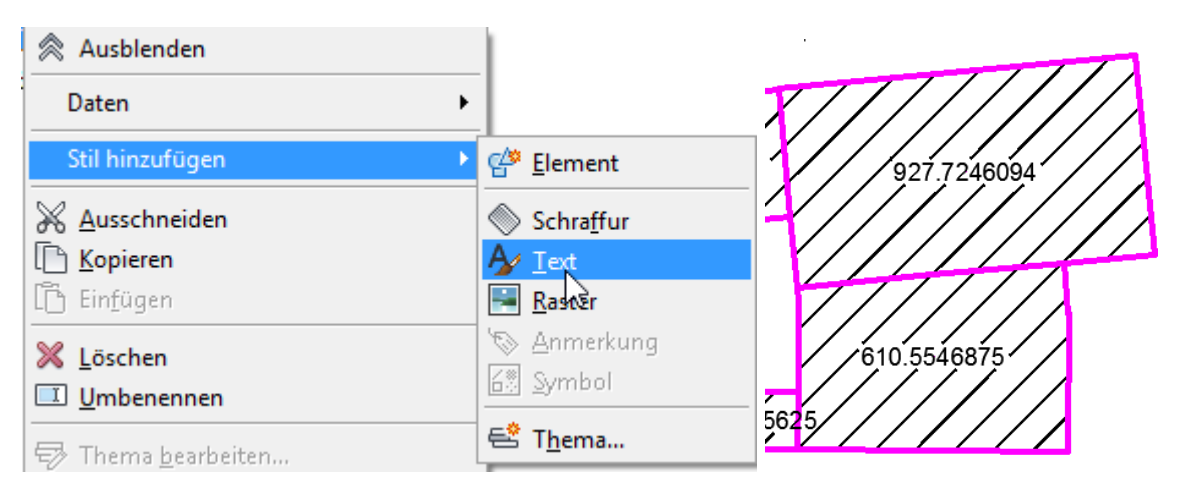

#### 4. Thema

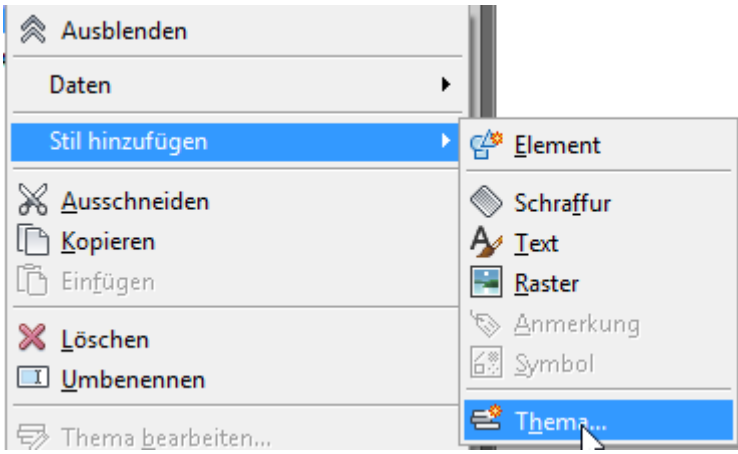

Ein Thema kann aus einem Satz bestimmter Werte oder aus einem Wertebereich angelegt werden.

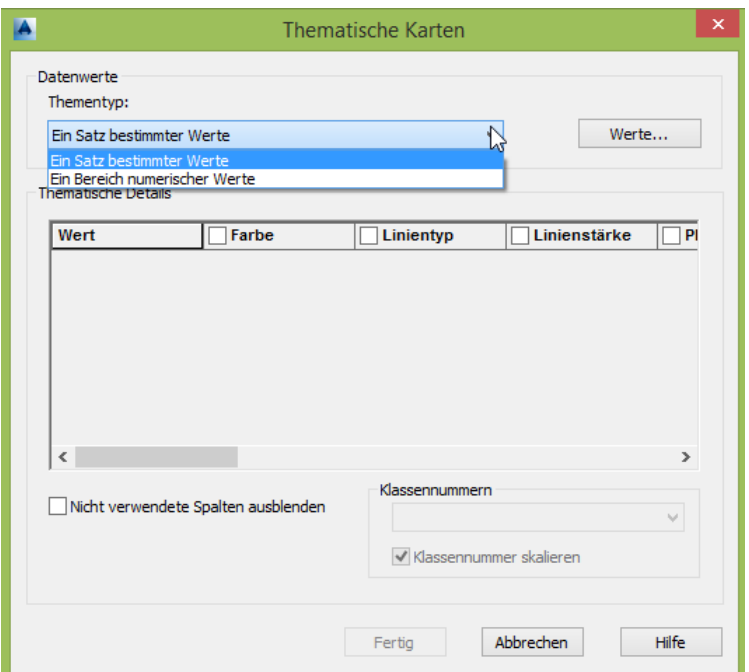

Als Bereich wird die Fläche ausgewählt.

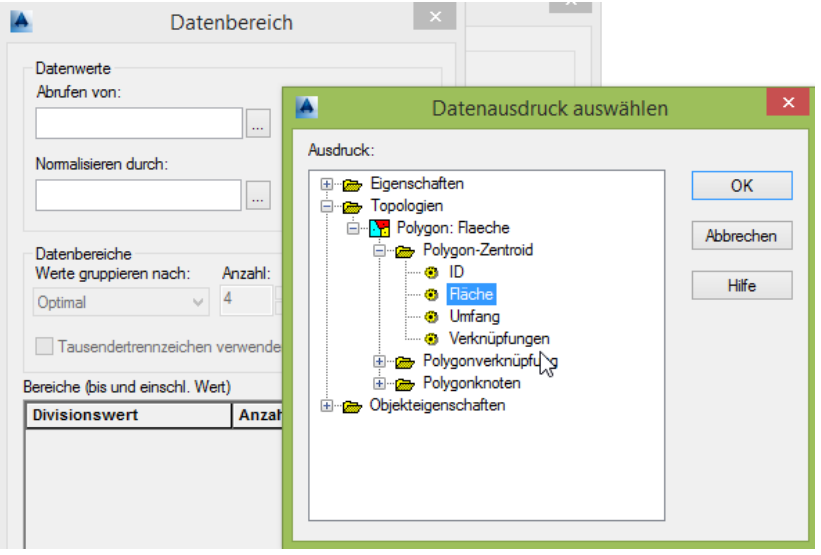

Es werden 5 Datenbereiche ausgewählt, deren Fläche auszuwerten ist. Die Anzahl der Nachkommastellen wird auf 2 begrenzt.

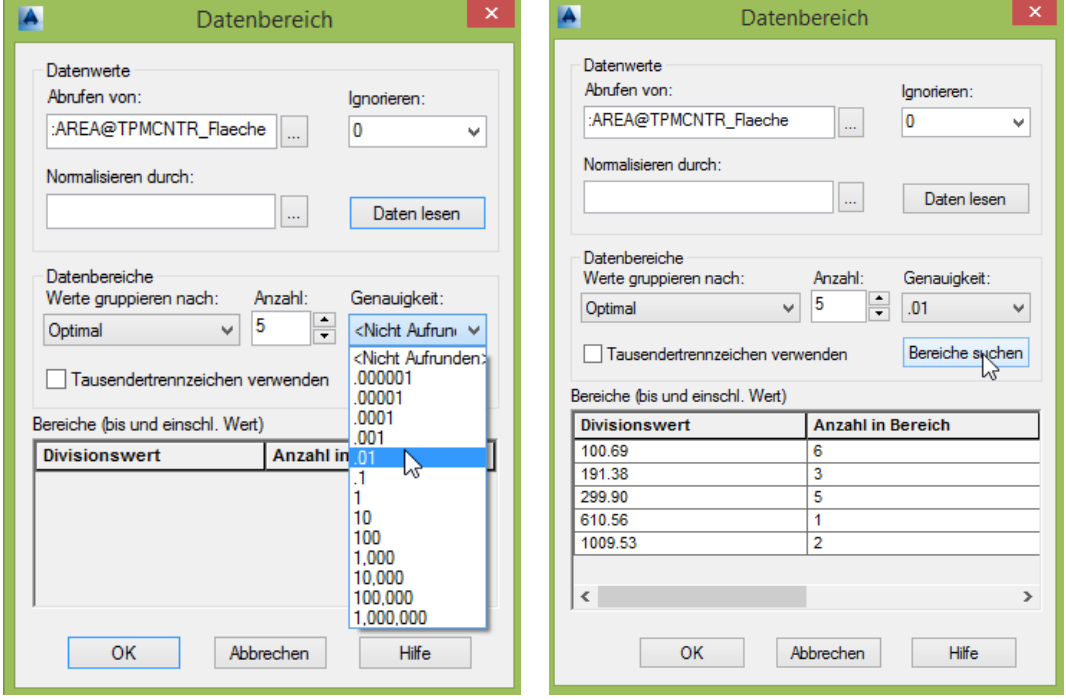

Die Darstellung wird wie folgt aussehen.

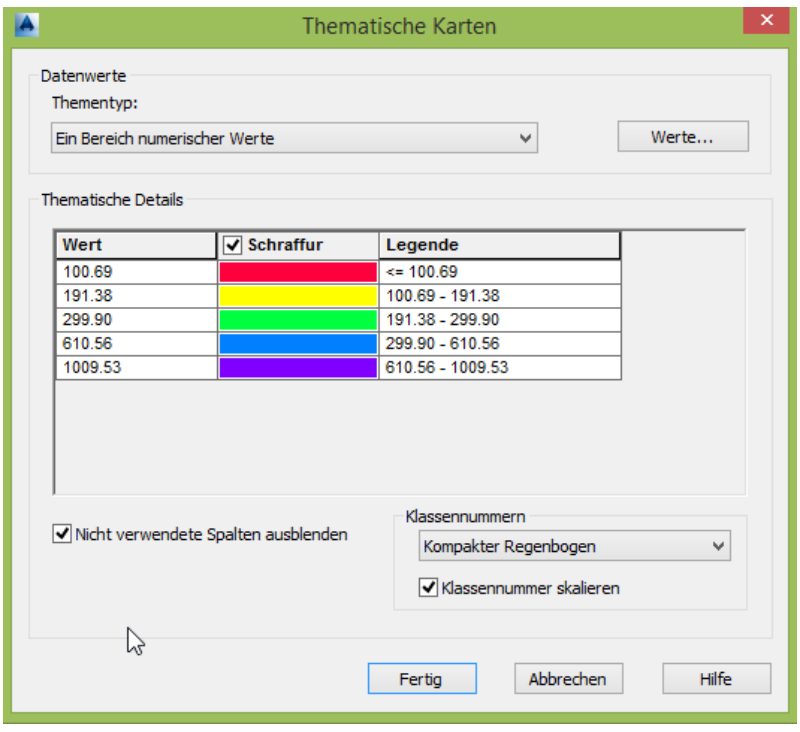

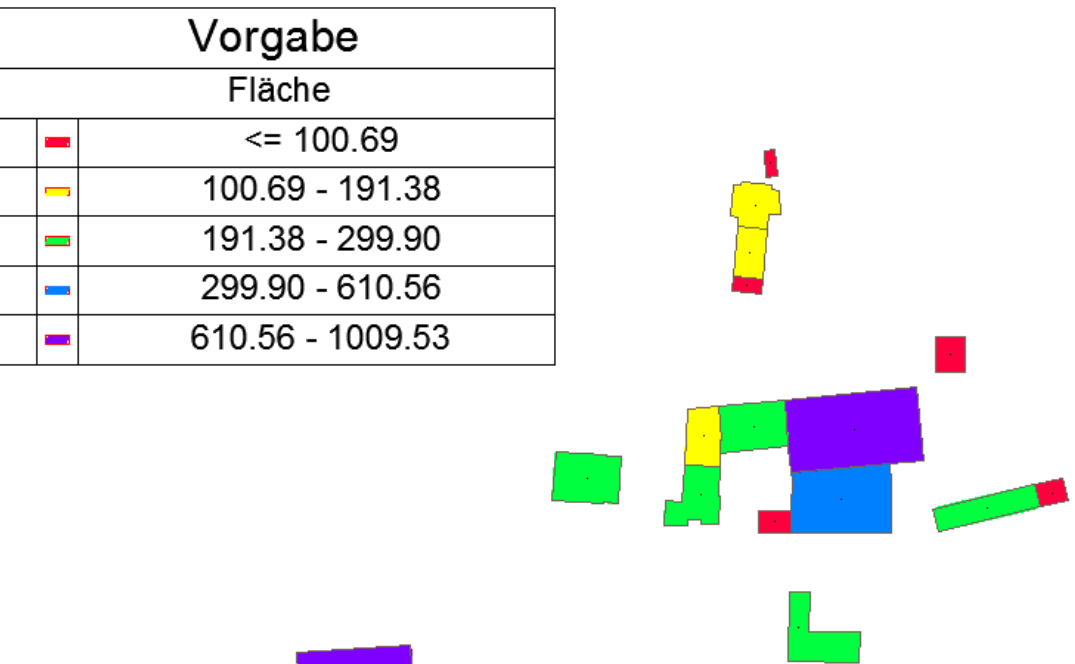

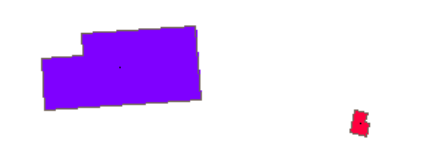

<span id="page-27-0"></span>**Ende der Unterlage**